# zotero ¿Qué es?

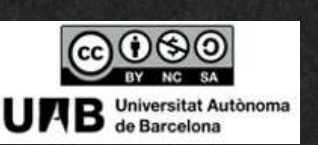

2021/2022

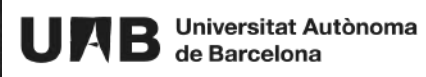

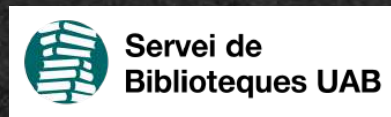

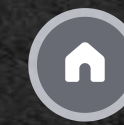

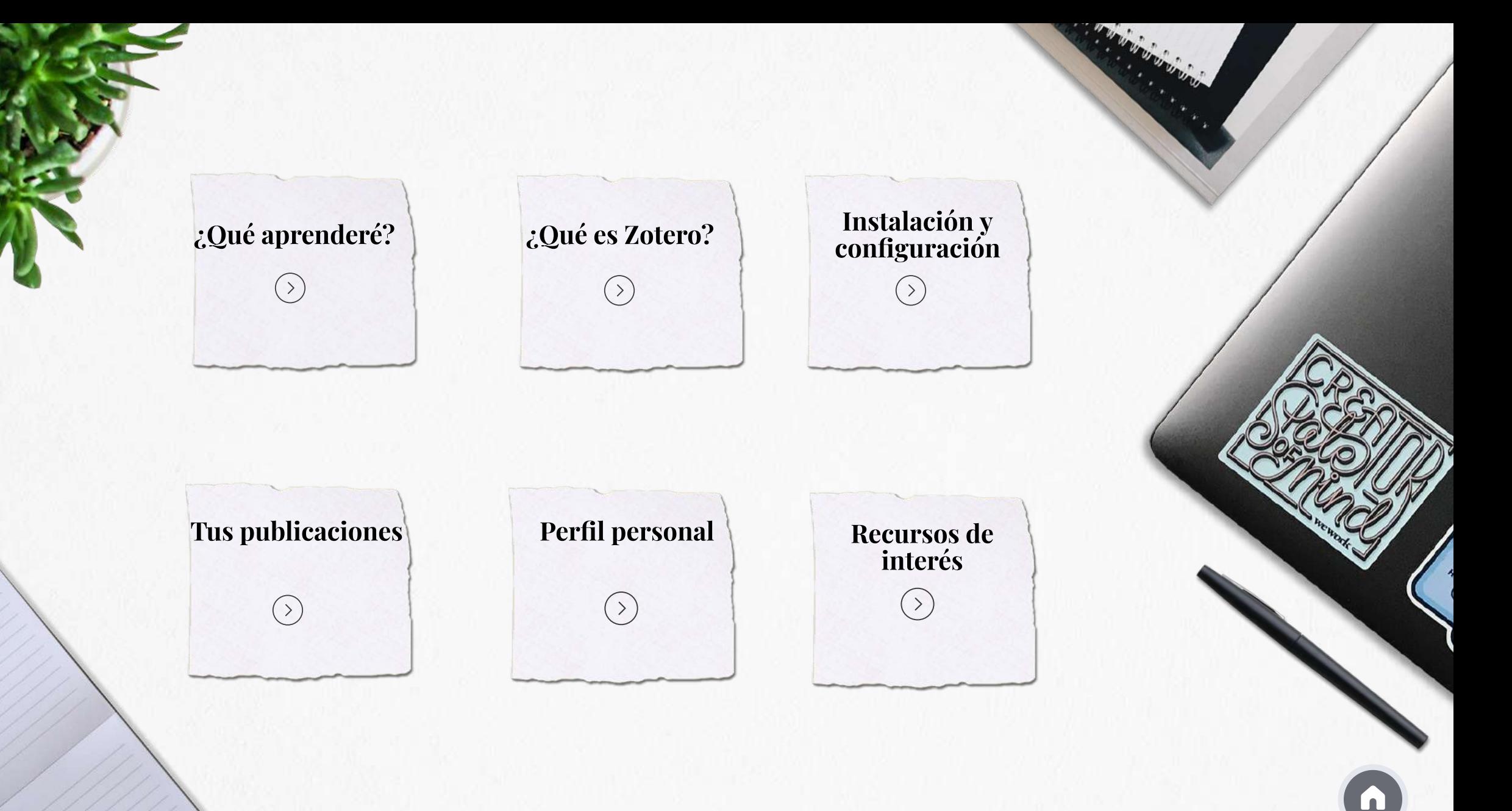

# ¿Qué aprenderé?

# zotero

A lo largo del módulo se muestra qué es Zotero, como instalar y personalizar el programa (conectores, lengua, ...) y también conocer todas sus prestaciones (perfil personal, tus publicaciones, ...)

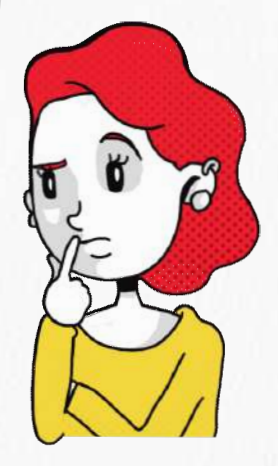

Es un gestor bibliográfico social de código libre, asociado a una cuenta de usuario en la nube

¿Qué es Zotero?

zotero

Permite almacenar, gestionar referencias, crear bibliografía e insertar citas en textos

Para un uso correcto utiliza los navegadores Firefox o Chrome y los procesadores de textos Word, GoogleDocs o LibreOffice.writter

### Qué puedes hacer con Zotero

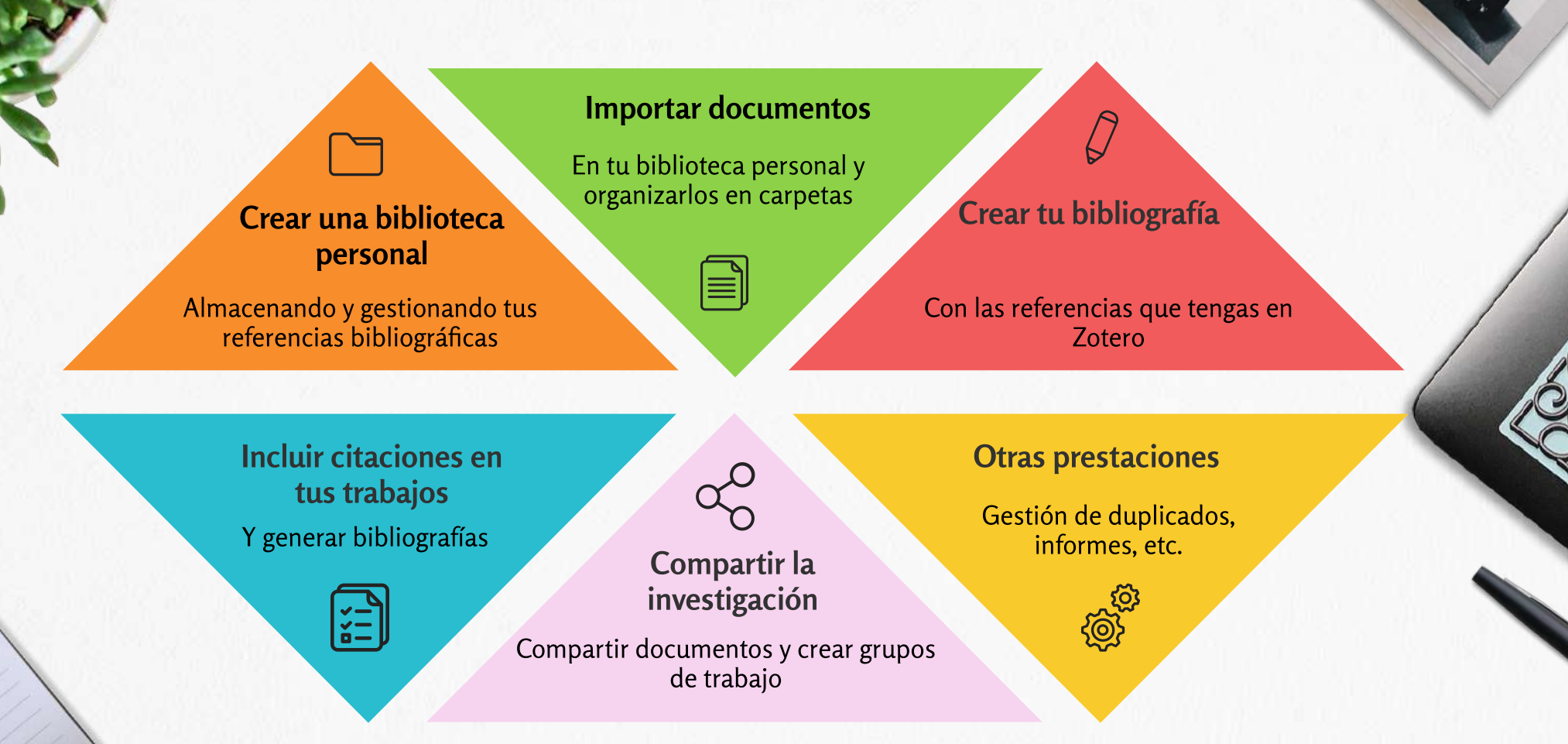

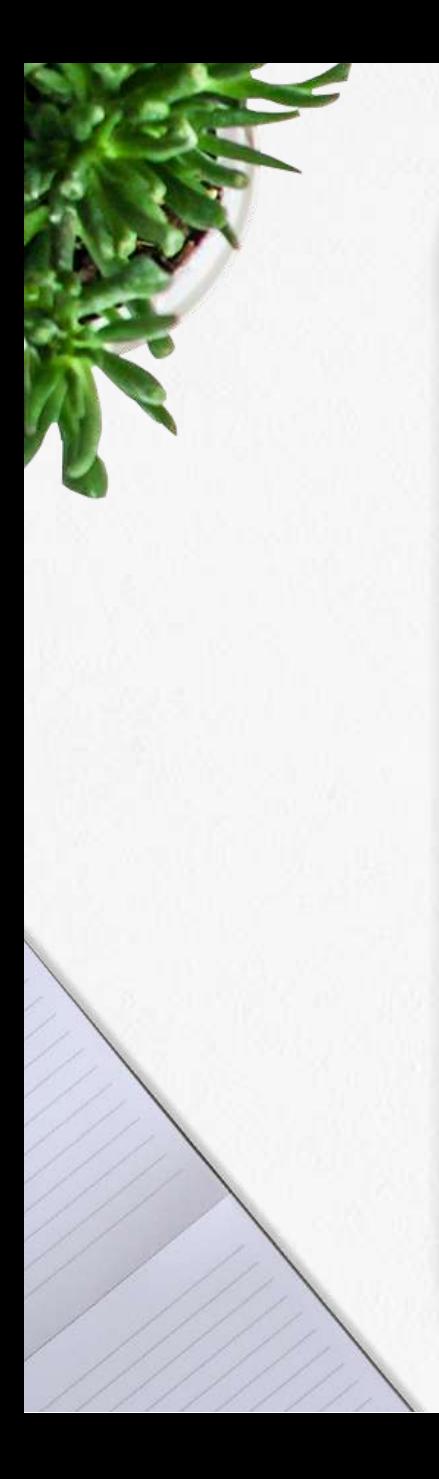

### Instalación y configuración

### Cómo encontrar la información de tu cuenta

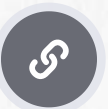

<https://www.zotero.org/settings/account>

## ¿Trabajas desde varios dispositivos?

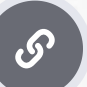

Entra y crea una [cuenta!](https://www.zotero.org/user/register)

### Cómo cambiar el idioma del programa

Editar **•••** Preferencias **••** Avanzado •• General

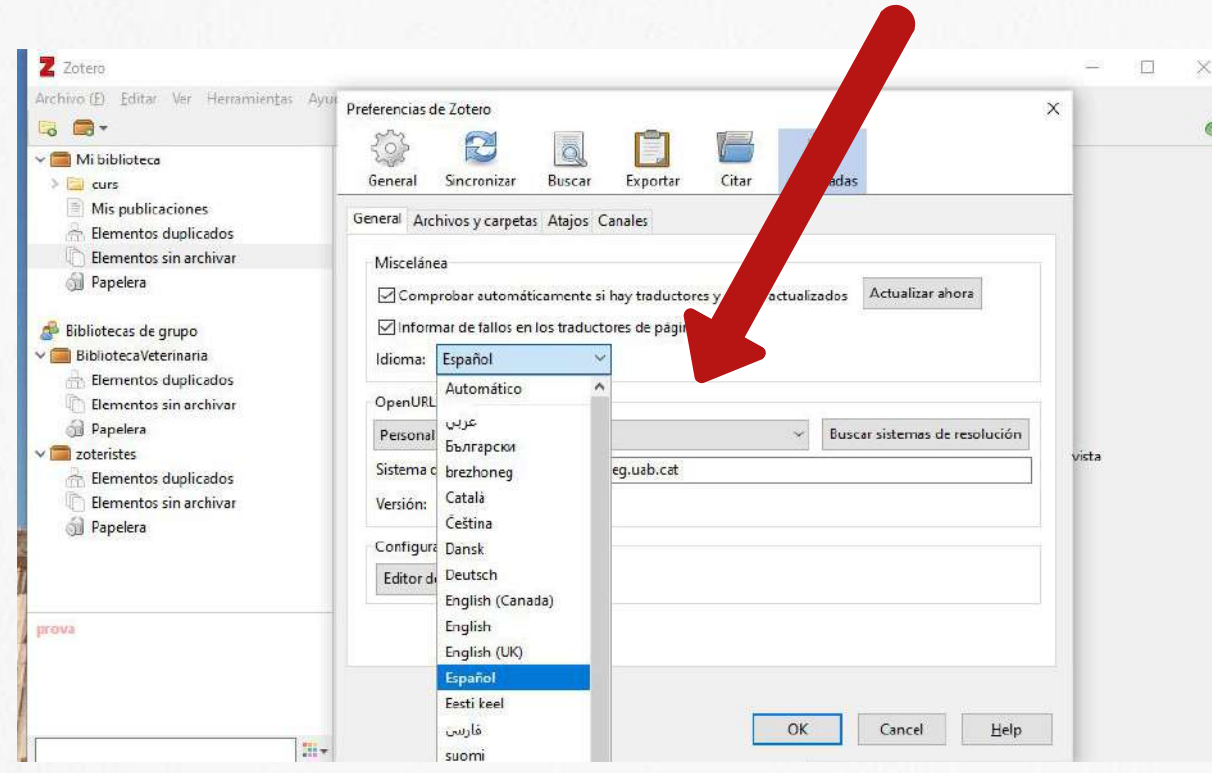

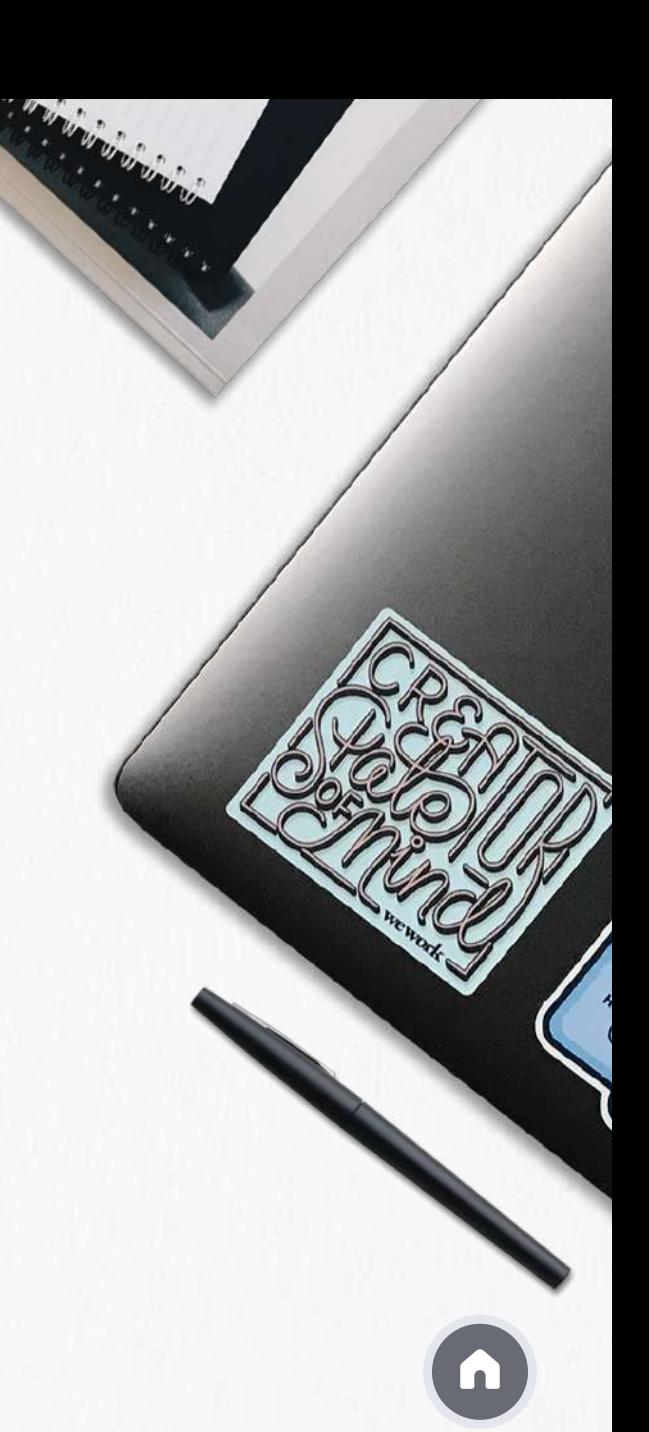

### Cómo vincular tu cuenta en la nube

**Editar Preferencias Sincronizar**

Escribe el nombre de usuario (o correo-e) y la contraseña con la que has creado la cuenta

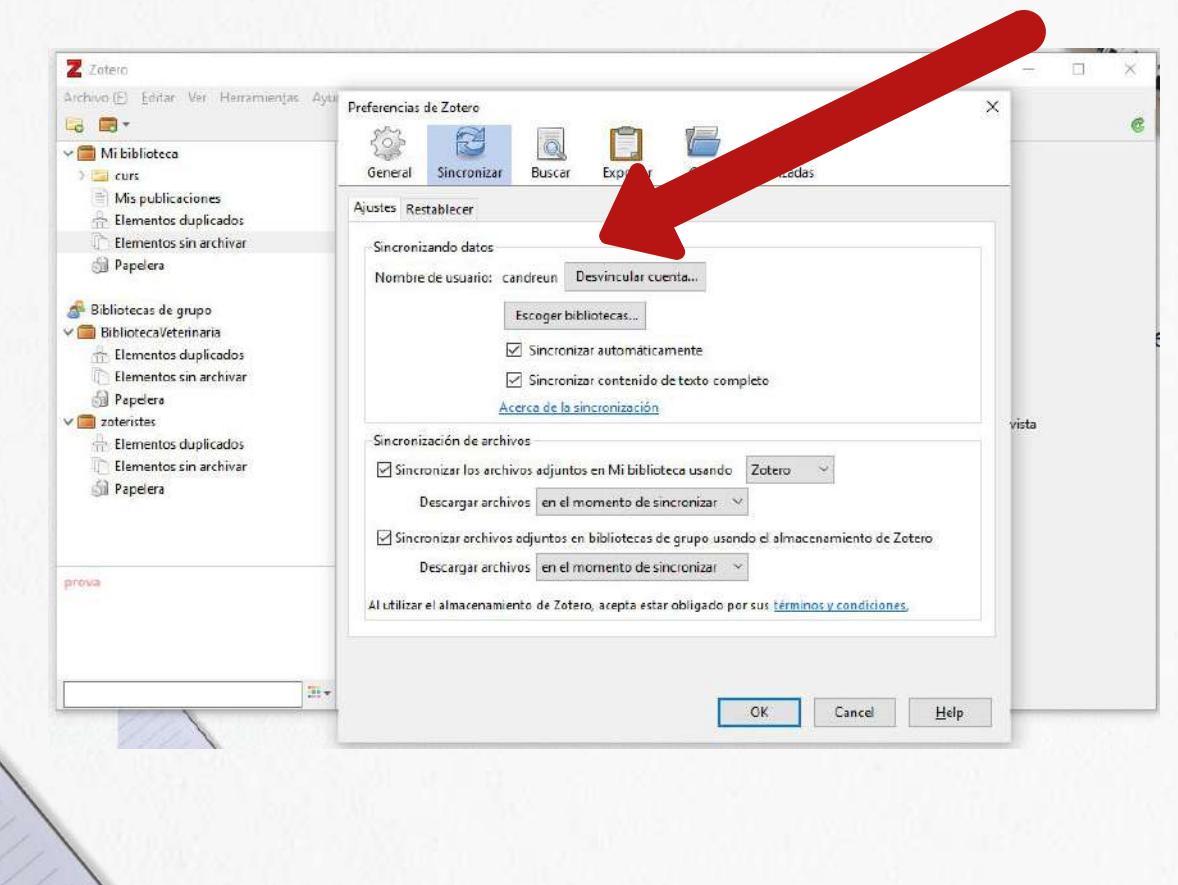

Tienes que repetir esta operación en los diferentes dispositivos donde tengas instalado Zotero

### Tus publicaciones

### Ves a la versión web de Zotero, en el [apartado](https://www.zotero.org) Mis publicaciones puedes poner todos tus trabajos y compartirlos en Zotero.org

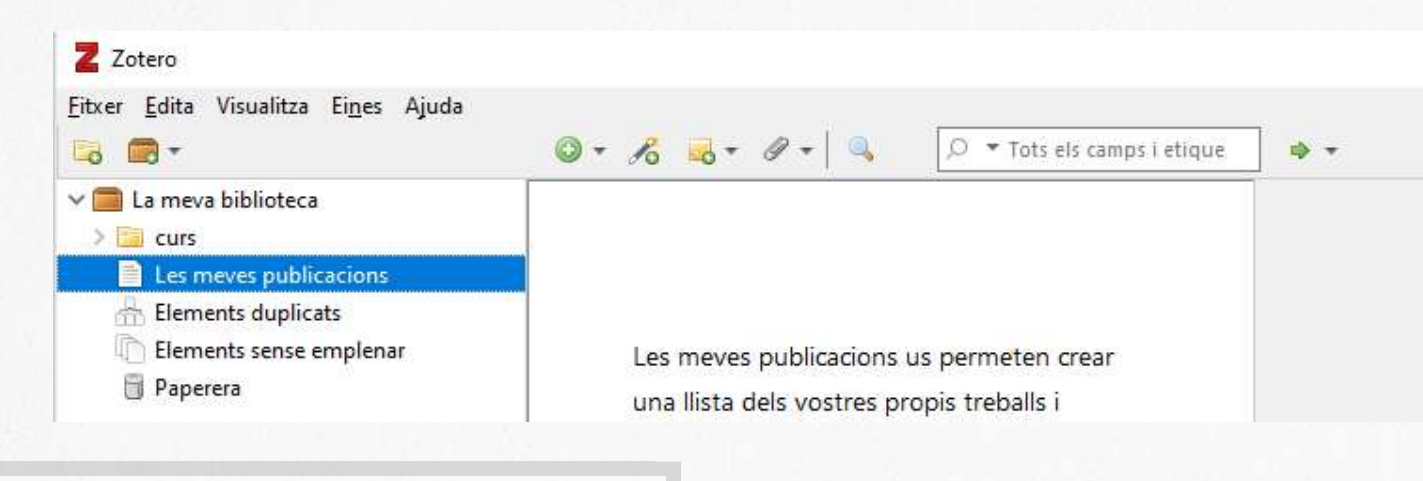

Puedes añadir notas a cada elemento

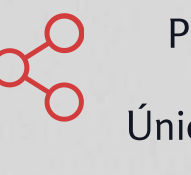

Puedes compartir los ficheros PDF con la licencia que necesites. Únicamente tienen que ser tuyos y tener los derechos para distribuirlos públicamente

# Cómo editar tu perfil personal

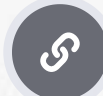

https://www.zotero.org/settings/profile

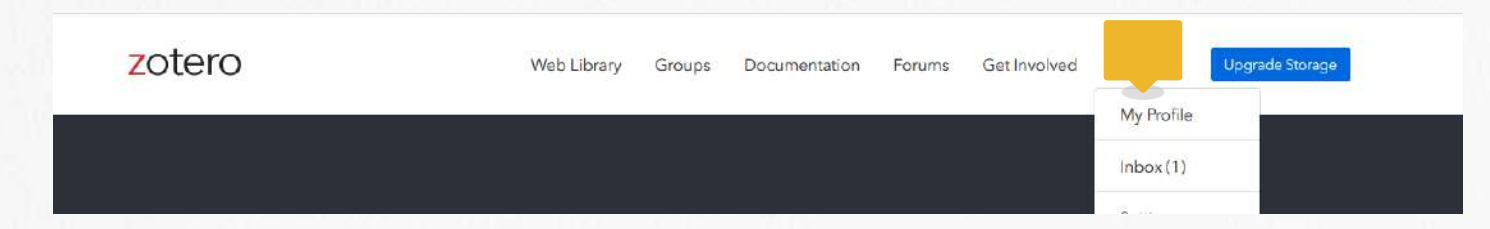

### ¿Quieres buscar los perfiles de otros usuarios?

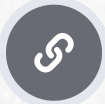

<https://www.zotero.org/search/type/people>

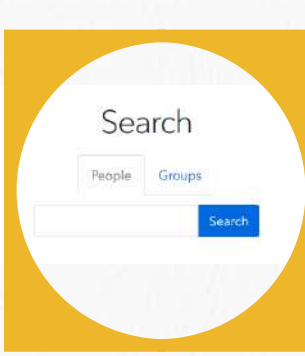

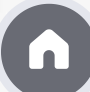

### Recursos de interés

 $\begin{bmatrix} 5 \end{bmatrix}$ 

 $\begin{pmatrix} 5 \end{pmatrix}$ 

 $\mathcal{S}$ 

 $|\mathscr{S}|$ 

 $\mathcal{S}$ 

**Zotero [Support](https://www.zotero.org/support/)**

**Fórum de [usuarios](https://forums.zotero.org/discussions) Zotero**

**Apps para [dispositivos](https://www.zotero.org/support/mobile) móviles**

**Tabla comparativa de gestores [bibliográficos](https://www.zotero.org/support/mobile)**

**Guión Zotero (Servei de [Biblioteques](https://www.zotero.org/support/mobile) UAB)**

# zotero

Biblioteca personal

2021/2022

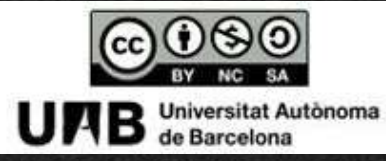

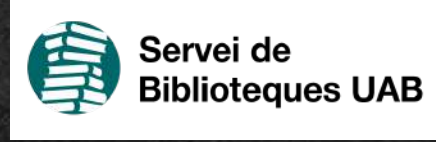

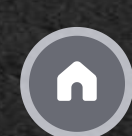

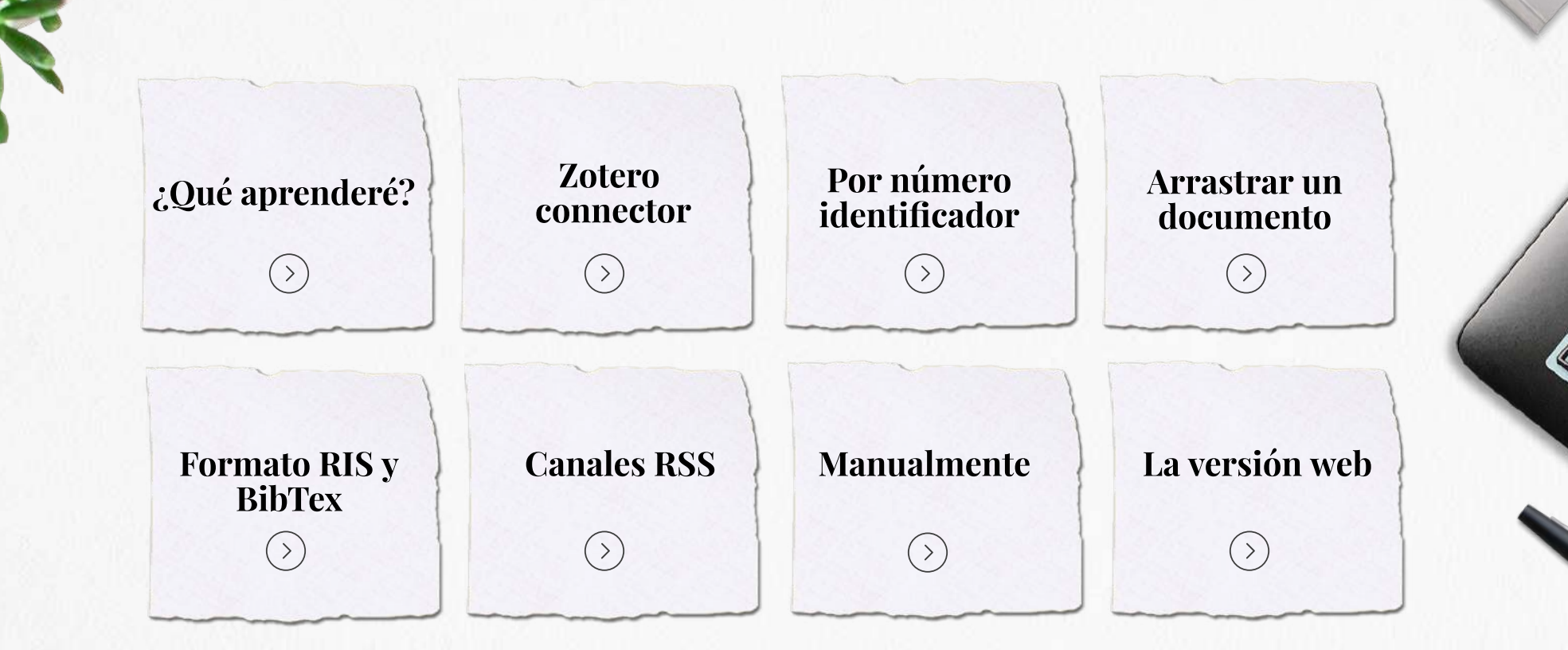

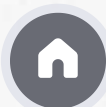

### ¿Qué aprenderé?

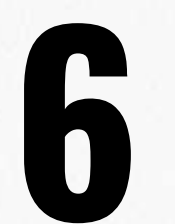

maneras de introducir registros bibliográficos en tu biblioteca personal desde la versión desktop

> ¿y qué puedo hacer desde la versión web?

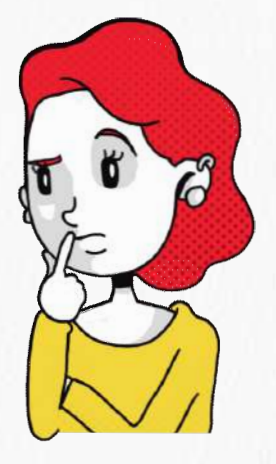

### Zotero connector

### **Instalación**

Zotero Connector se instala en tu navegador desde la página de descargas de Zotero

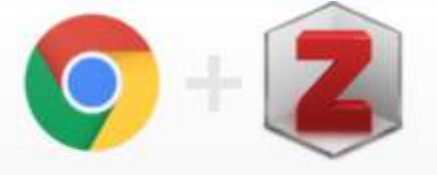

### **Zotero Connector**

.S

### **Detección de referencias**

Detecta la información bibliográfica en una página web o en una búsqueda en una base de datos y te permite guardar las referencias en tu biblioteca de Zotero

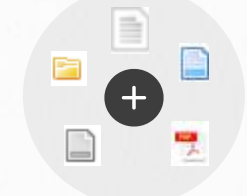

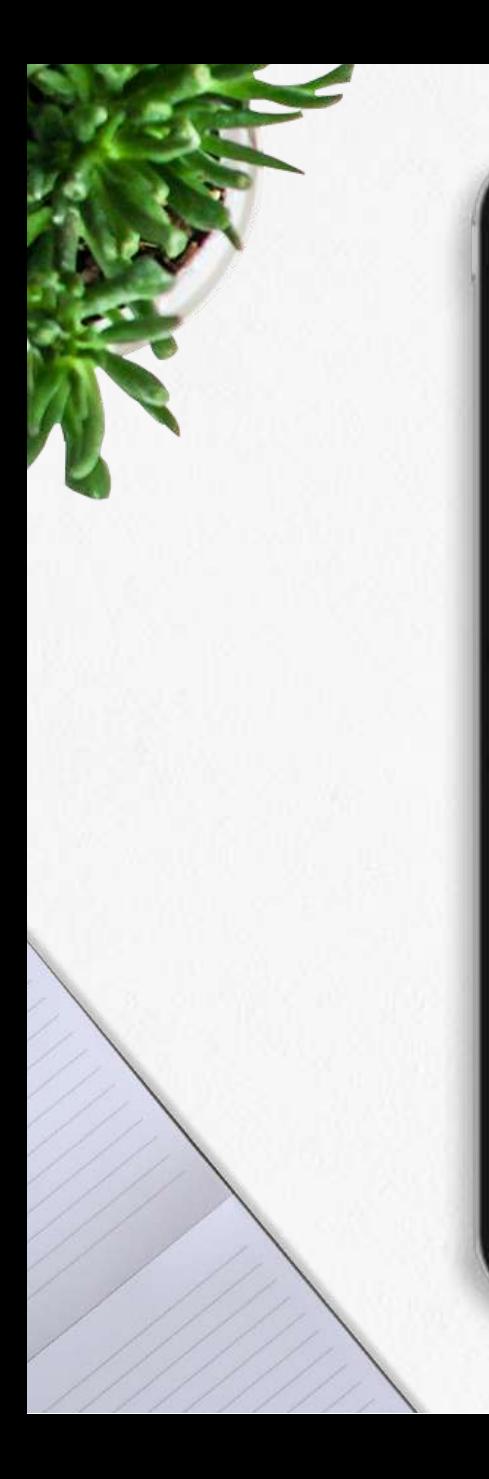

### Zotero connector

### Por número identificador

Puedes introducir registros (hasta 6 simultáneamente) si sabes el número identificador de los documentos: ISBN, DOI, PMID, etc.

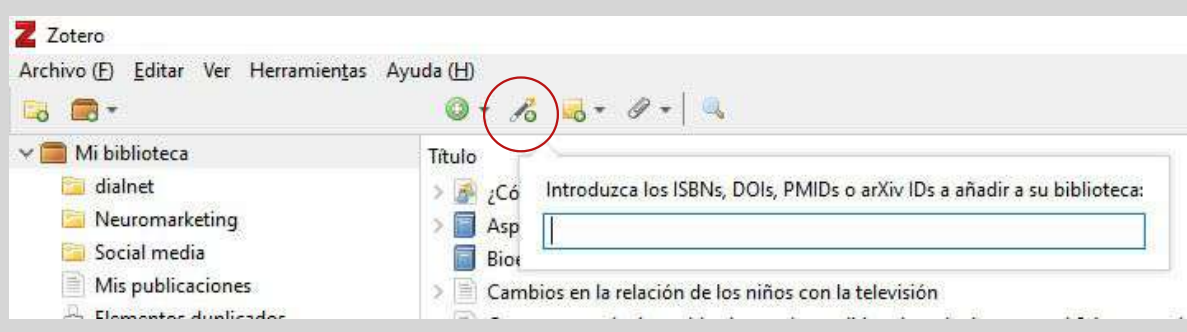

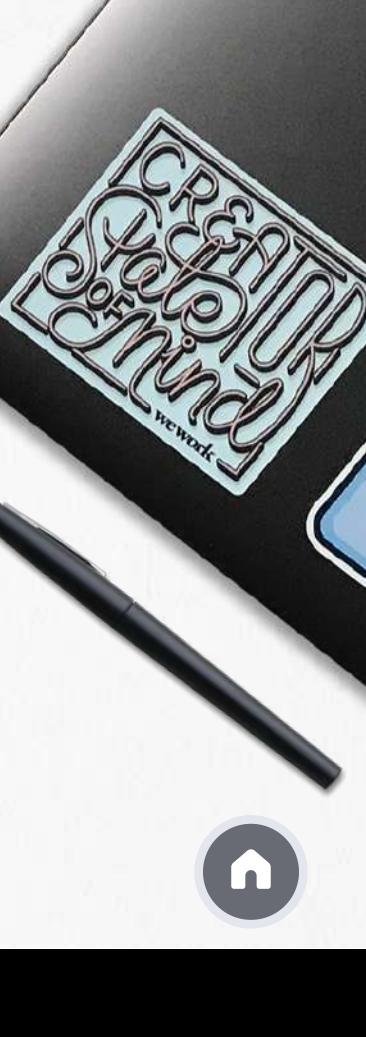

### Arrastrar un documento

Si en tu ordenador tienes los archivos originales de los artículos en PDF puedes incorporarlos a tu biblioteca Zotero arrastrándolos directamente a la columna central, o bien a una de tus carpetas

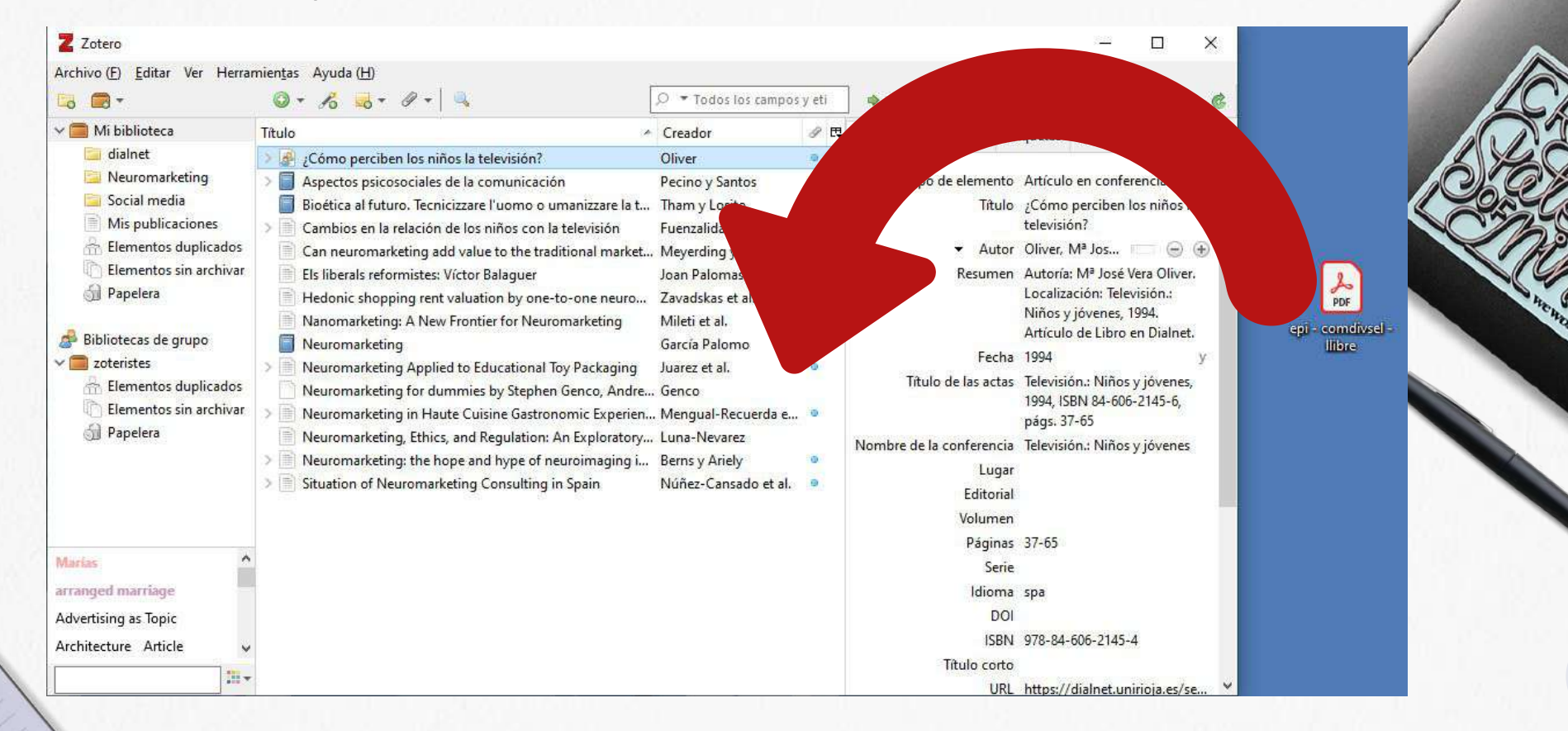

### Formato RIS y BibTexT

Algunas bases de datos no son compatibles con Zotero connector

**En la base de datos** debes seleccionar y guardar los registros (busca los iconos Save to o Export) preferentemente en formato RIS o BibTexT

Dependiendo de la base de datos y del navegador en ocasiones estos registros se importan automáticamente a Zotero. En caso contrario guarda el archivo en tu ordenador y a continuación abre Zotero y vete a:

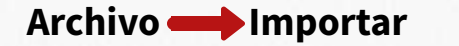

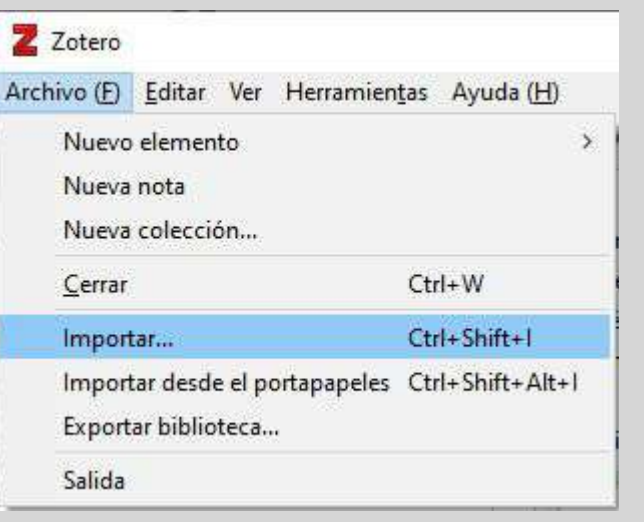

También sirve para importar registros desde otros gestores bibliográficos

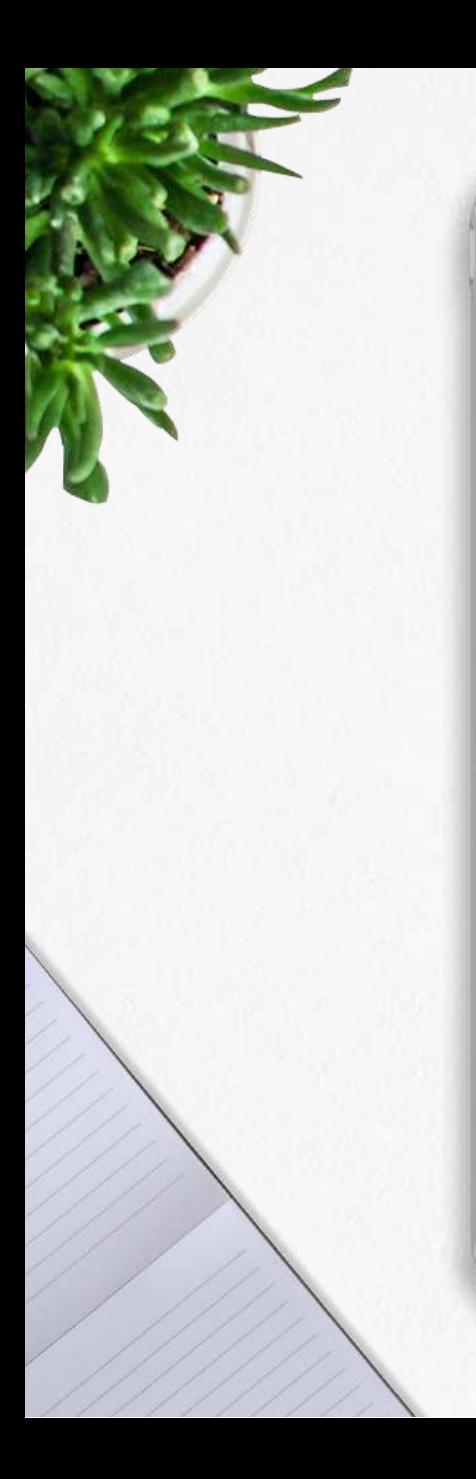

# Formato RIS y BibTexT

### Canales RSS

Zotero puede ser usado como lector de canales RSS, una herramienta que tienen, por ejemplo, muchas revistas electrónicas y que se reconoce por el icono

Para suscribirse a un canal es necesario ir a

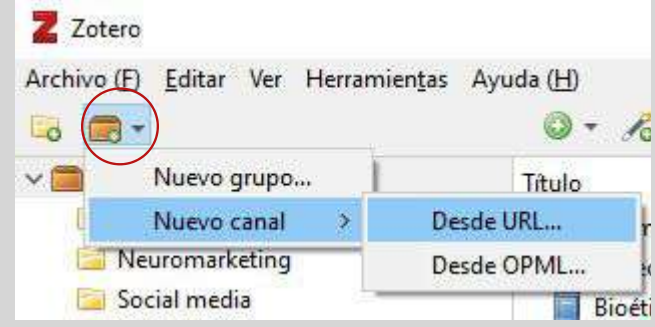

y escribir la dirección del canal RSS de la revista

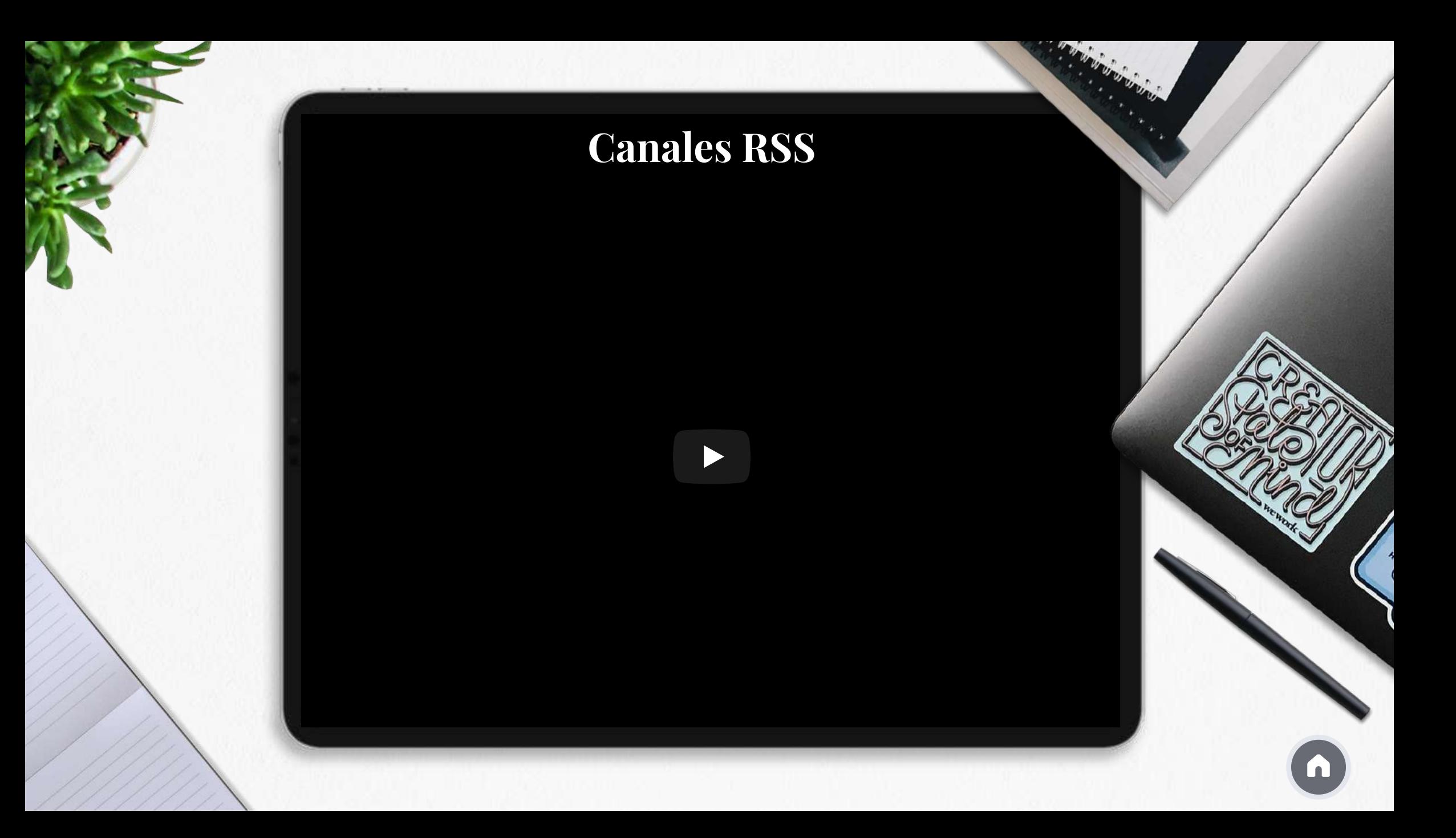

### Manualmente

Si no puedes importar los registros puedes introducirlos manualmente

 $\overline{A}$ 

### Ir a **Archivo Nuevo elemento**

En función del tipo de documento te aparecerán los campos a rellenar

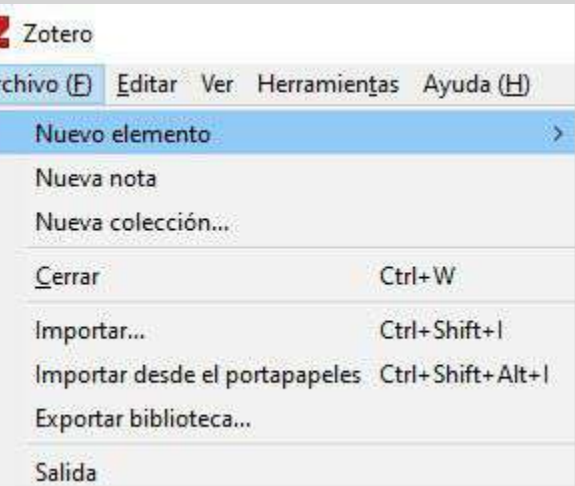

Artículo de periódico Artículo de revista académica Documento Libro Sección de un libro Adjunto Artículo de enciclopedia Artículo de periódico Artículo de revista Artículo de revista académica Artículo en conferencia

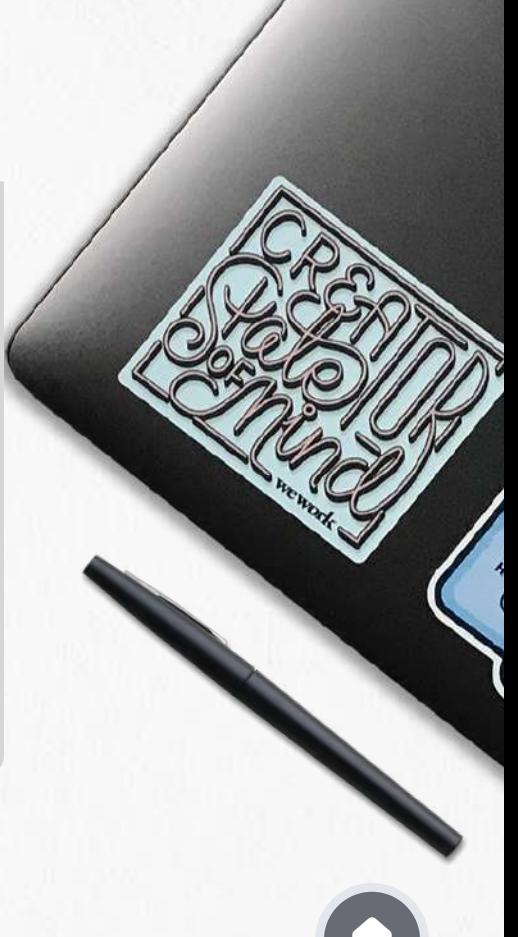

### La versión web

囼

而

Trash

My Publications

Desde la versión web puedes introducir registros manualmente, con Zotero connector, o por número identificador

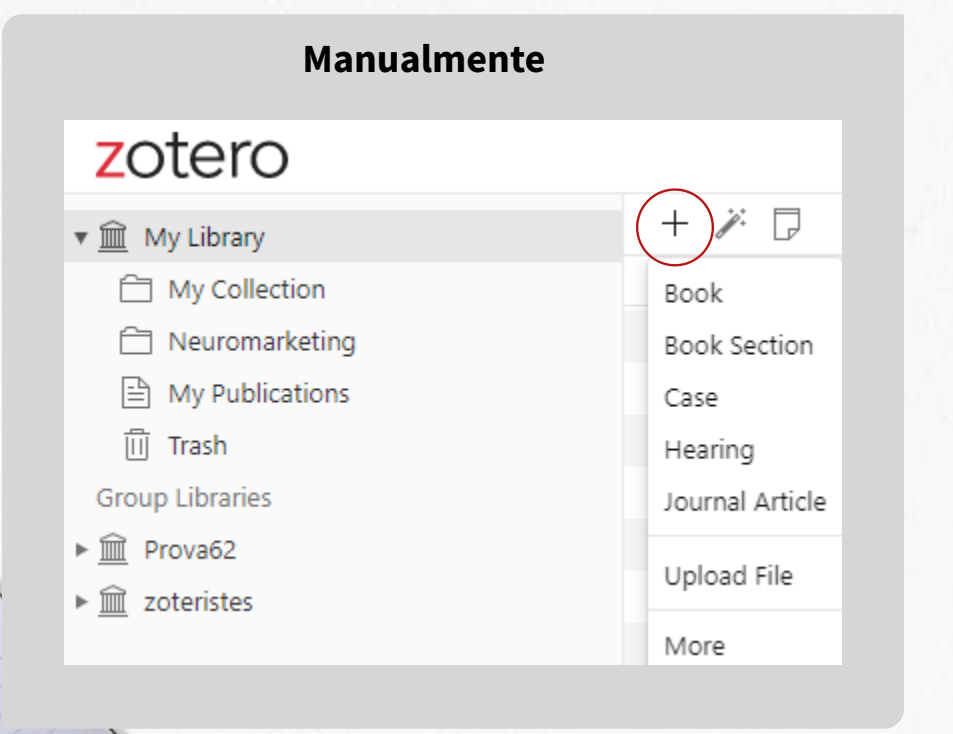

### **Zotero connector**

Los registros importados al Desktop se verán en la web en el momento de sincronizar (sea de forma automática o manual). Puedes parametrizar la sincronización en el Desktop: Editar **Preferencias** 

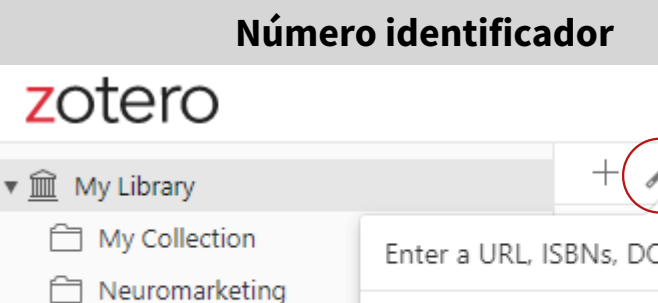

Enter a URL, ISBNs, DOIs, PMIDs, or arXiv IDs

而 ħ

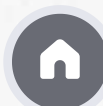

# zotero

Organizar la biblioteca personal

2021/2022

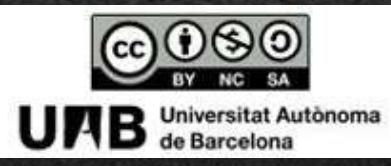

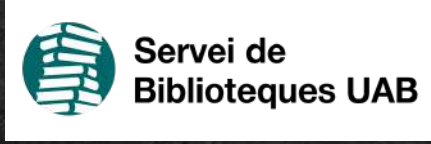

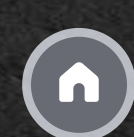

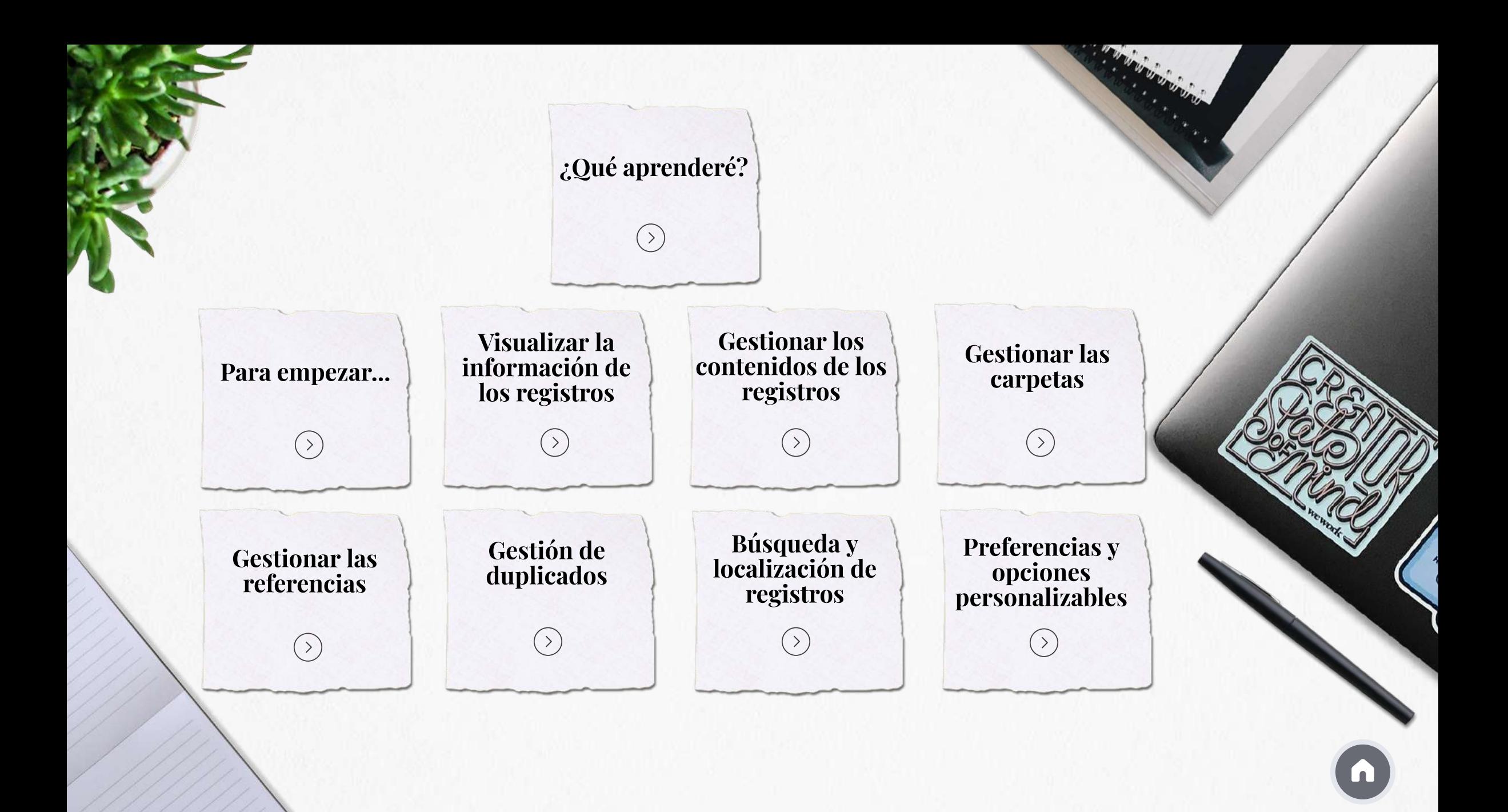

# ¿Qué aprenderé?

Qué herramientas ofrece Zotero para poder organizar tu biblioteca personal

> A lo largo del módulo se muestra la información de la versión **Zotero de escritorio**, aunque la versión web también tiene estas prestaciones

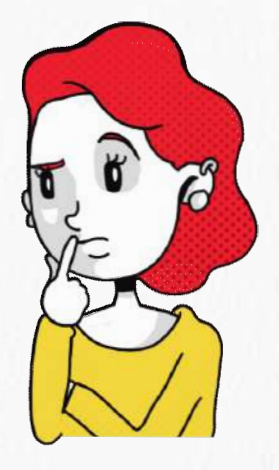

# Para empezar...

### La información se presenta en 3 columnas

### v Mi biblioteca

**Biomedicina** 

### Màrius Torres

- **Búsqueda** 1
- Mis publicaciones
- Elementos duplicados
- Elementos sin archivar

0

S Papelera

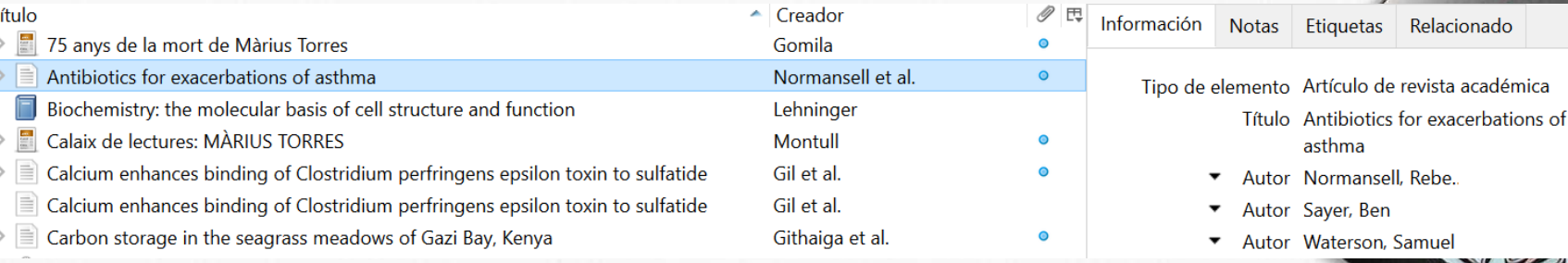

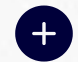

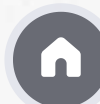

### Visualizar la información de los registros

En la parte central se muestra la información en columnas; por defecto se ve Título, Creadory una columna con un icono de un clip que indica si el registro tiene un fichero asociado.

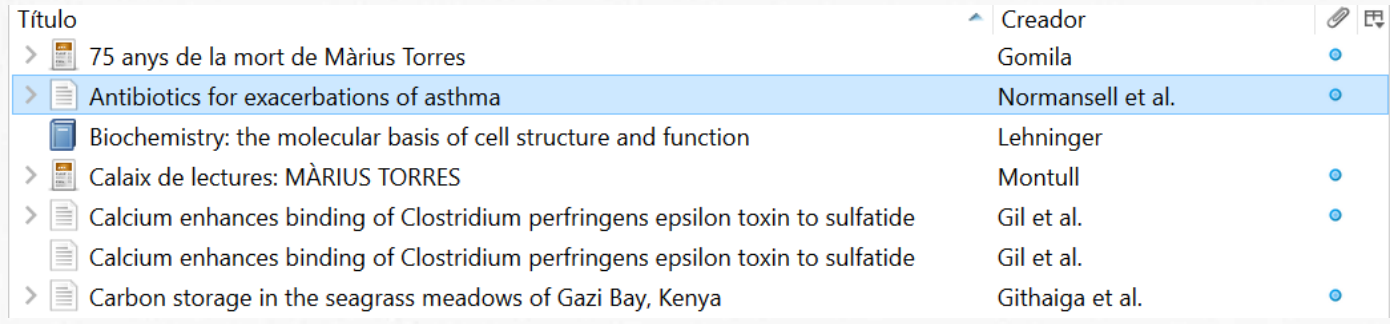

Pero esta visualización se puede modificar, tal y com se muestra en este vídeo

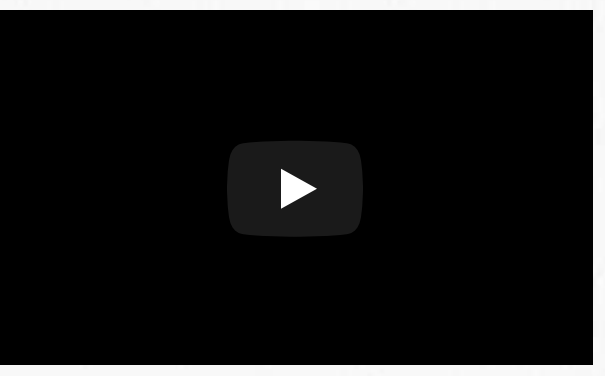

### Gestionar los contenidos de los registros

En la columna de la derecha hay diversas pestañas con opciones que permiten gestionar los contenidos de la biblioteca personal

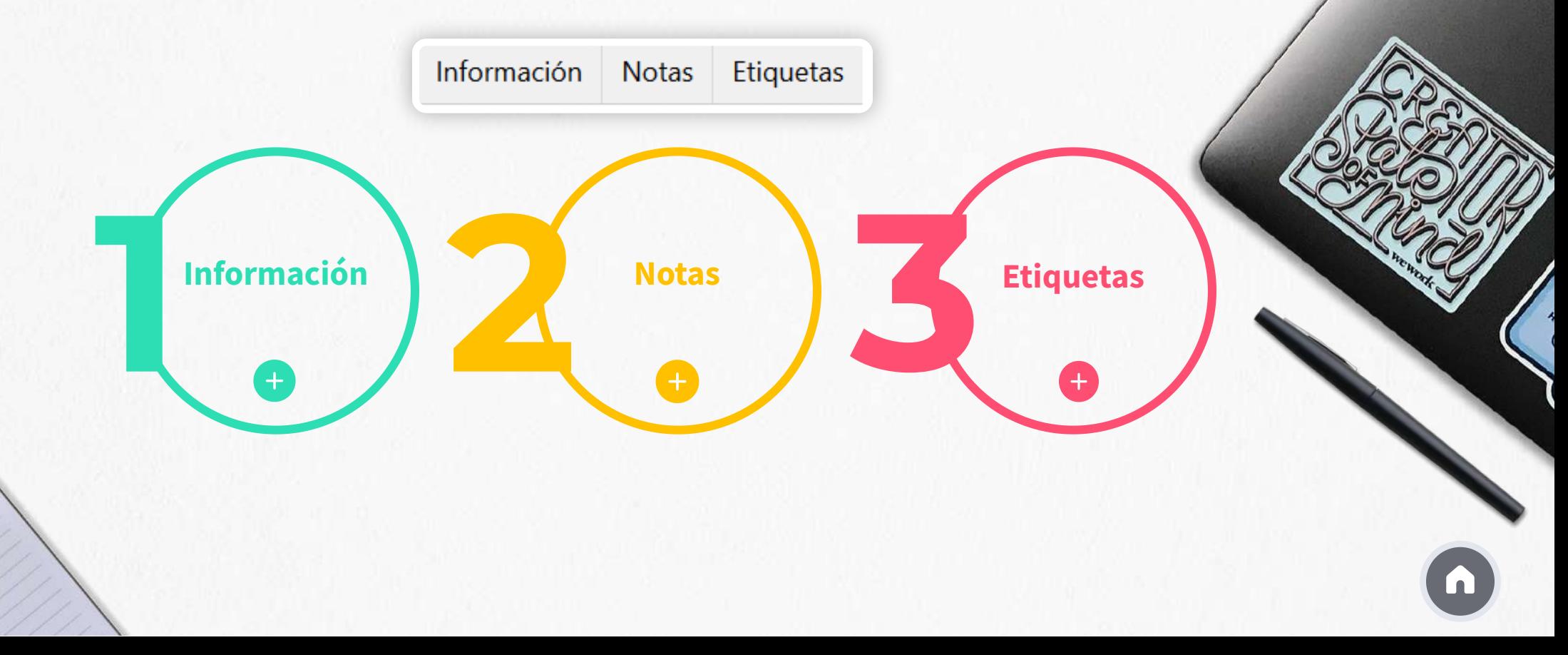

### Gestionar las carpetas

Carpetas de Zotero

Zotero tiene una serie de carpetas propias, que no se pueden modificar ni borrar, ubicadas en la columna de la izquierda.

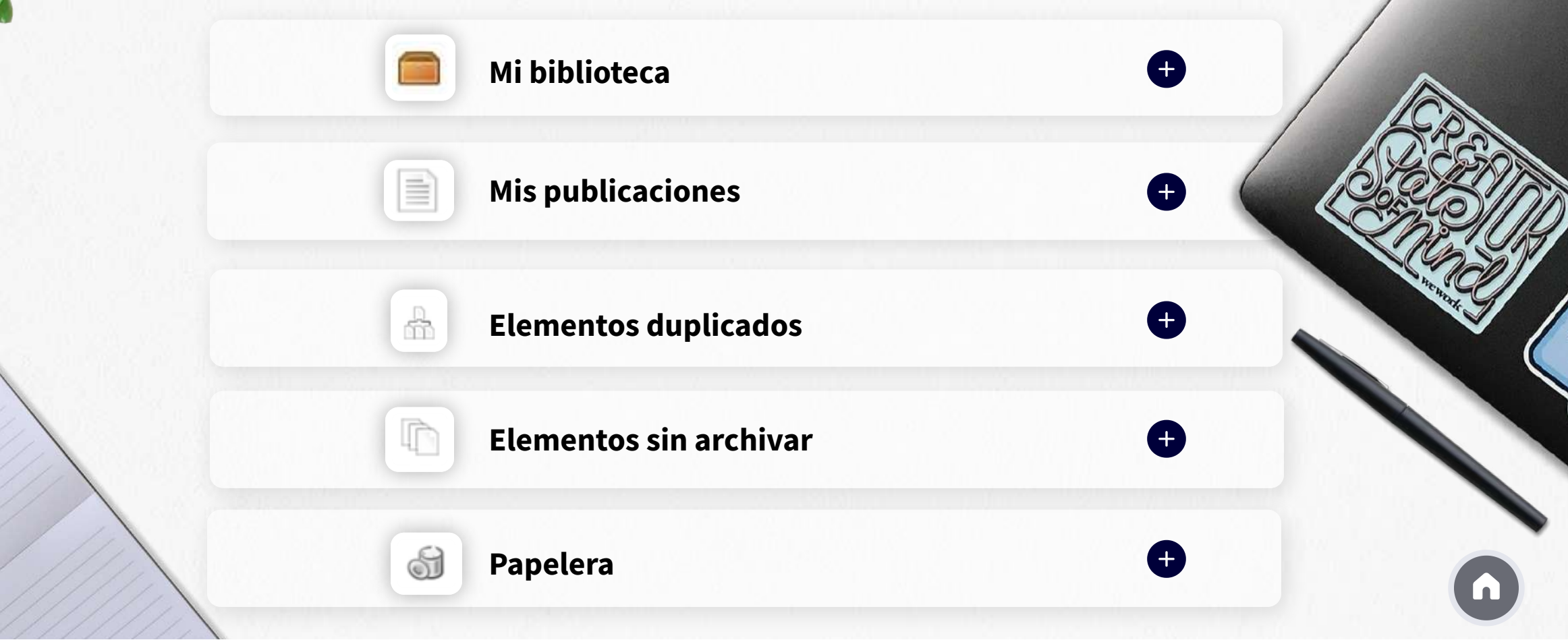

### Gestionar las carpetas

Carpetas personales

Dentro de *Mi biblioteca* puedes agrupar los registros en carpetas y subcarpetas personales que Zotero llama colecciones y subcolecciones.

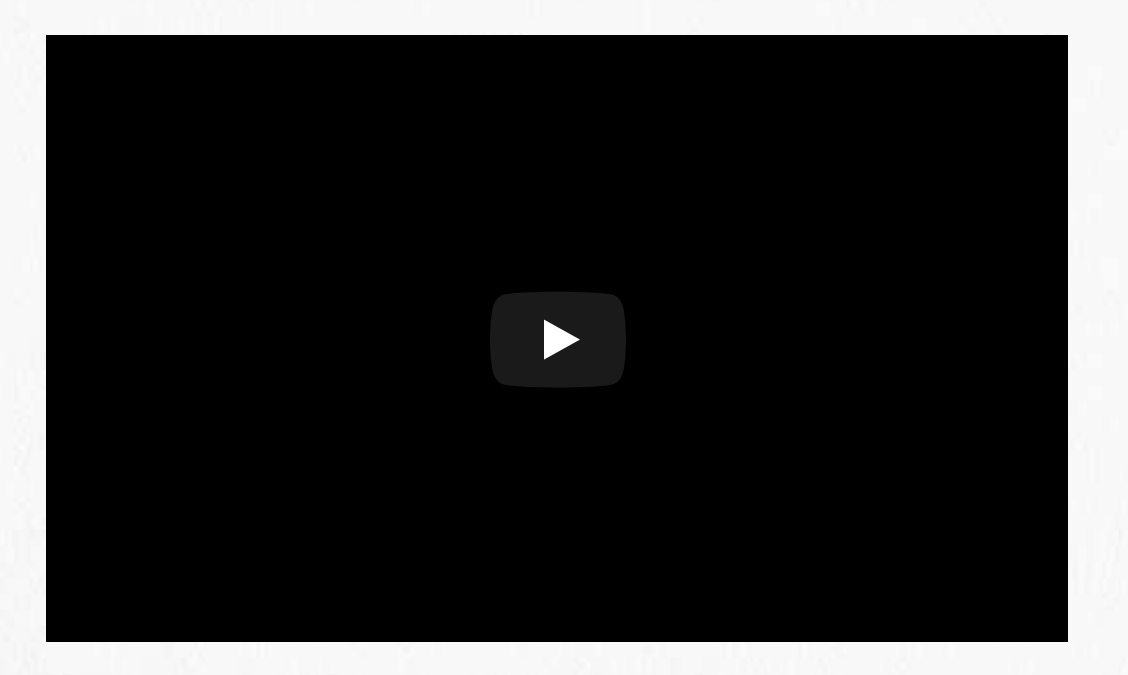

### Gestionar las referencias

- **Guardar las referencias en las carpetas personales**
- 

**Eliminar las referencias**

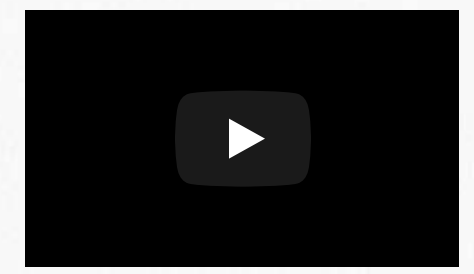

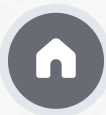

### Gestión de duplicados

Zotero detecta automáticamente las referencias duplicadas, y las guarda en la carpeta Elementos duplicados. 옯

Es muy importante comprobar periódicamente la carpeta de duplicados para eliminarlos.

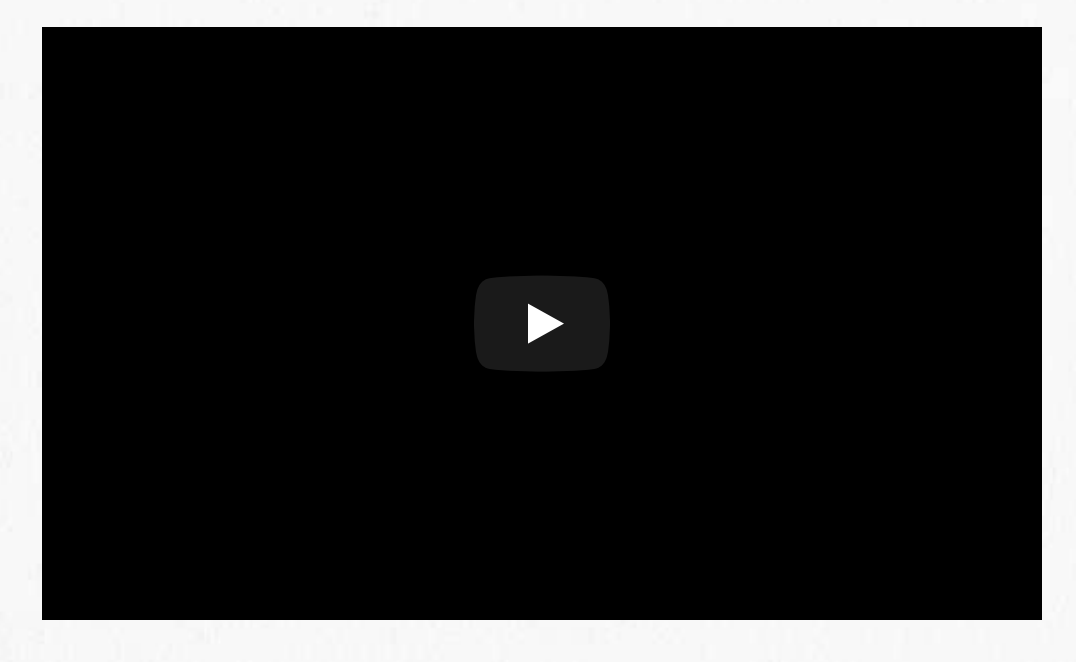

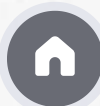

### Búsqueda y localización de registros

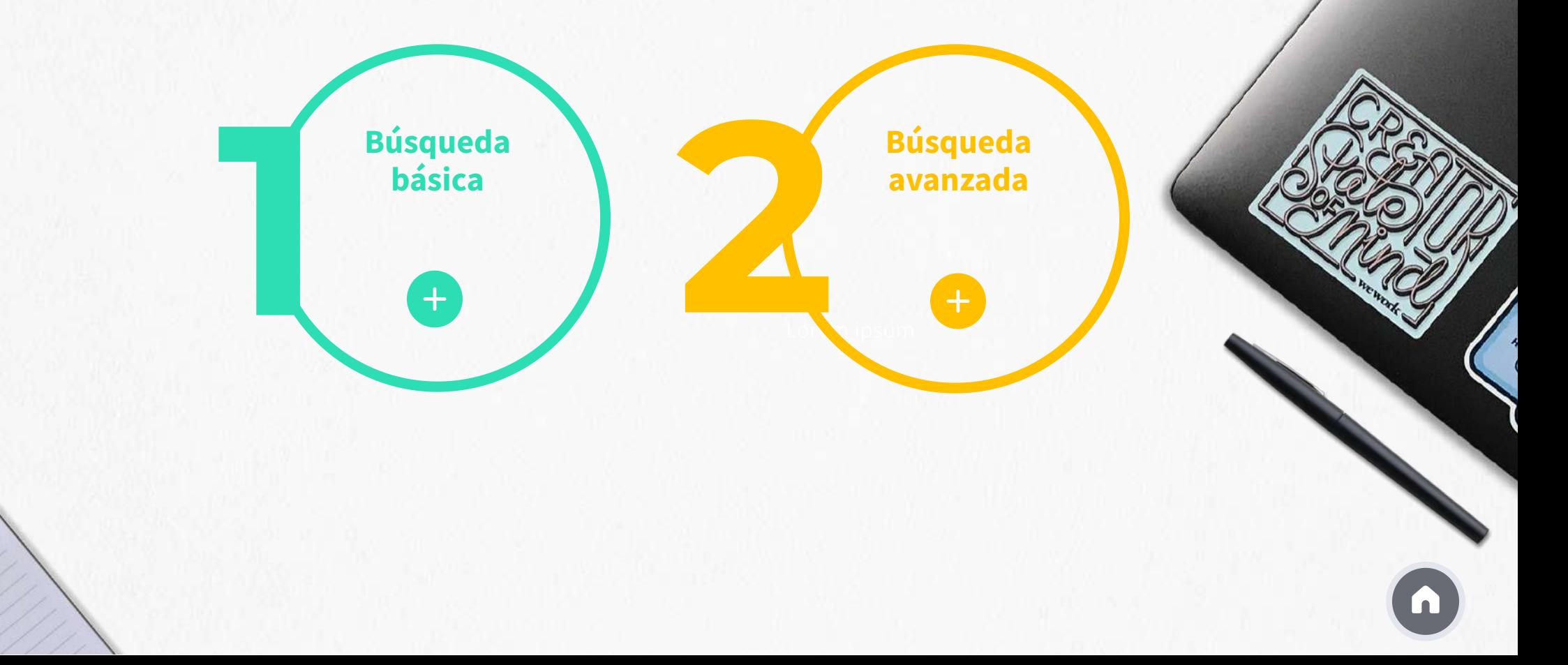

### Preferencias y opciones personalizables

**Preferencias** es la última opción del menú **Editar**, que ofrece diferentes opciones de personalización:

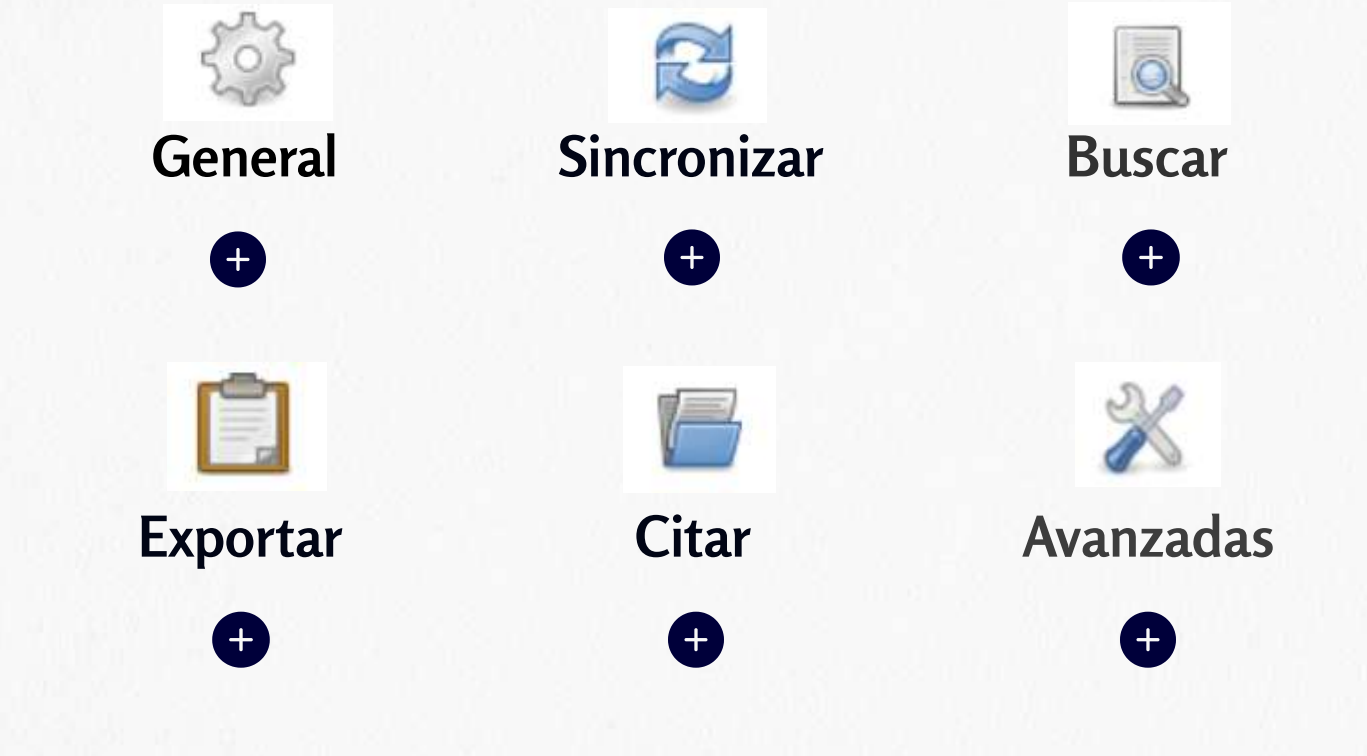

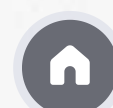

# zotero

Listar e insertar la bibliografía en un texto

2021/2022

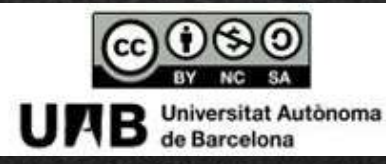

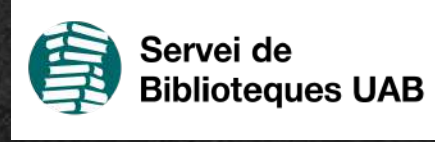

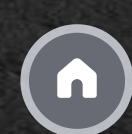

Editar la Insertar la bibliografía y las Crear la ¿Qué aprenderé? bibliografía en citas dentro de bibliografía un texto un texto  $( )$  $( )$  $\left( \right)$  $\left( \right)$ Importar estilos Citas rápidas Zoterobibde cita  $( )$  $\bigodot$  $( )$ 

### ¿Qué aprenderé?

# zotero

- Cómo crear una bibliografía a partir de las referencias que hayas añadido en tu biblioteca personal de Zotero.
- Cómo insertar y/o editar las citas y la bibliografía en un documento de texto.
- Cómo hacer citas rápidas arrastrando las referencias al procesador de textos.
- Cómo añadir estilos de cita en Zotero.
- ¿Qué es Zoterobib y cómo funciona?

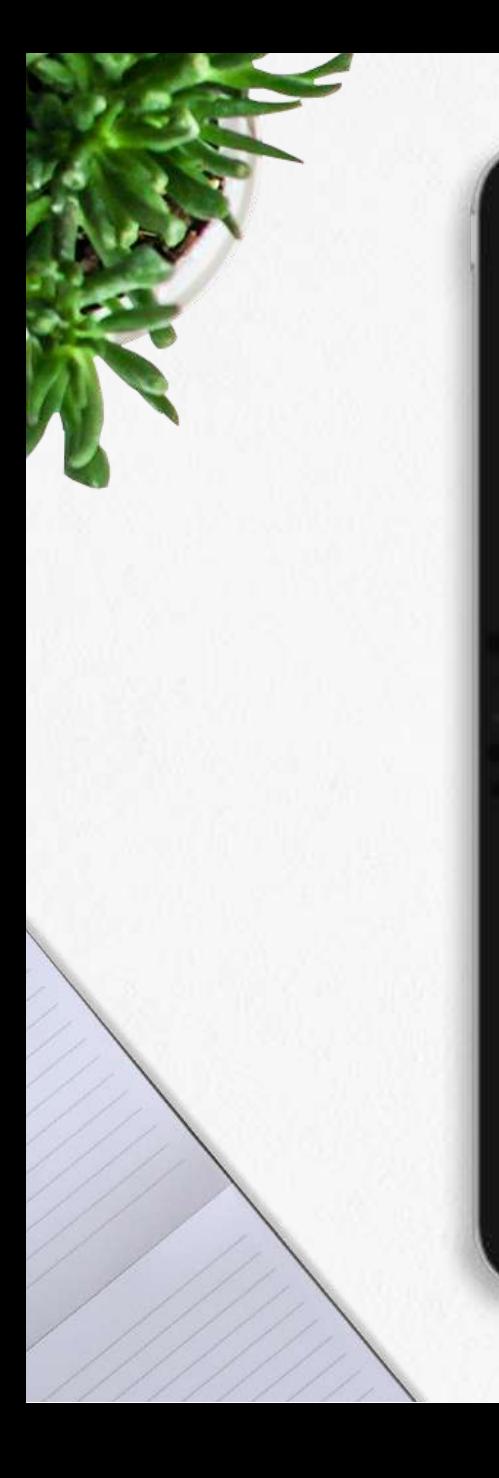

### Crear una bibliografía

[Cómo crear una bibliografía paso a paso \(resumen del contenido del vídeo\)](https://view.genial.ly/620a1caa348e4b001945f9e7)

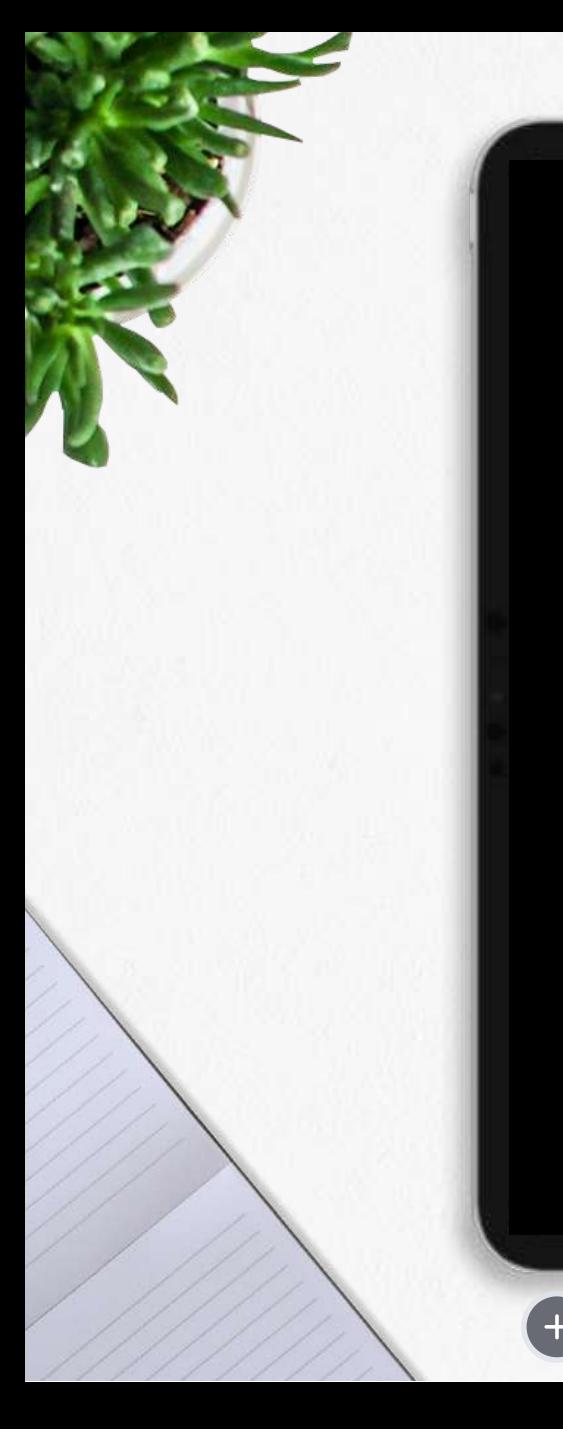

# Insertar la bibliografía en un texto

[Insertar la bibliografía en un texto \(resumen del contenido del vídeo\)](https://view.genial.ly/620a1ca616124600119f1b96)

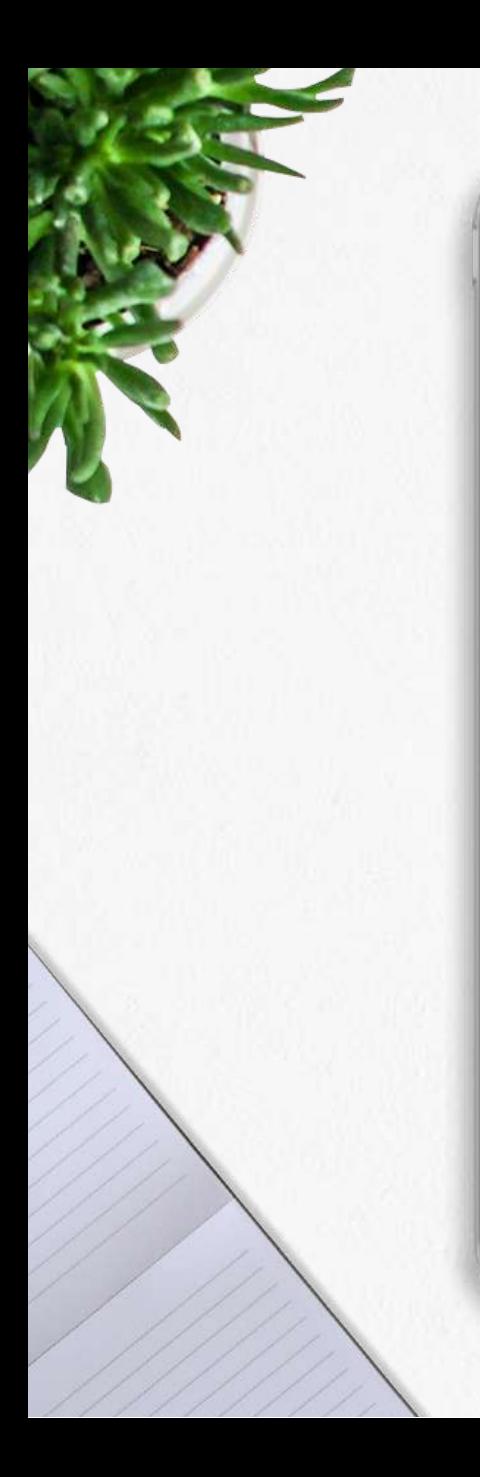

### Editar las citas en un texto

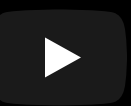

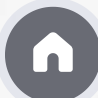

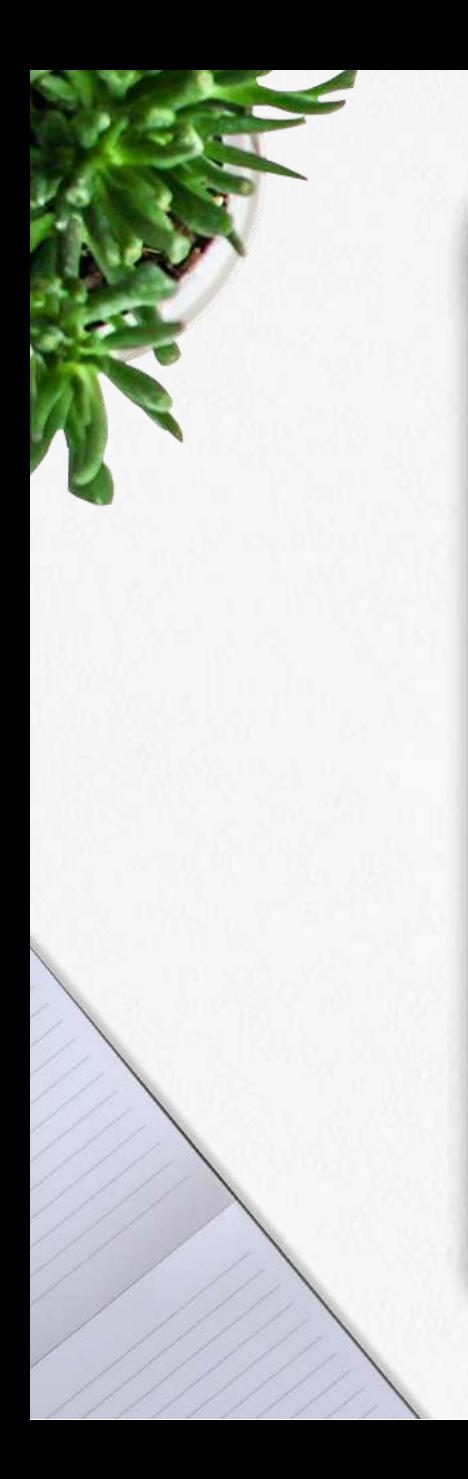

## Editar la bibliografía en un texto

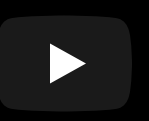

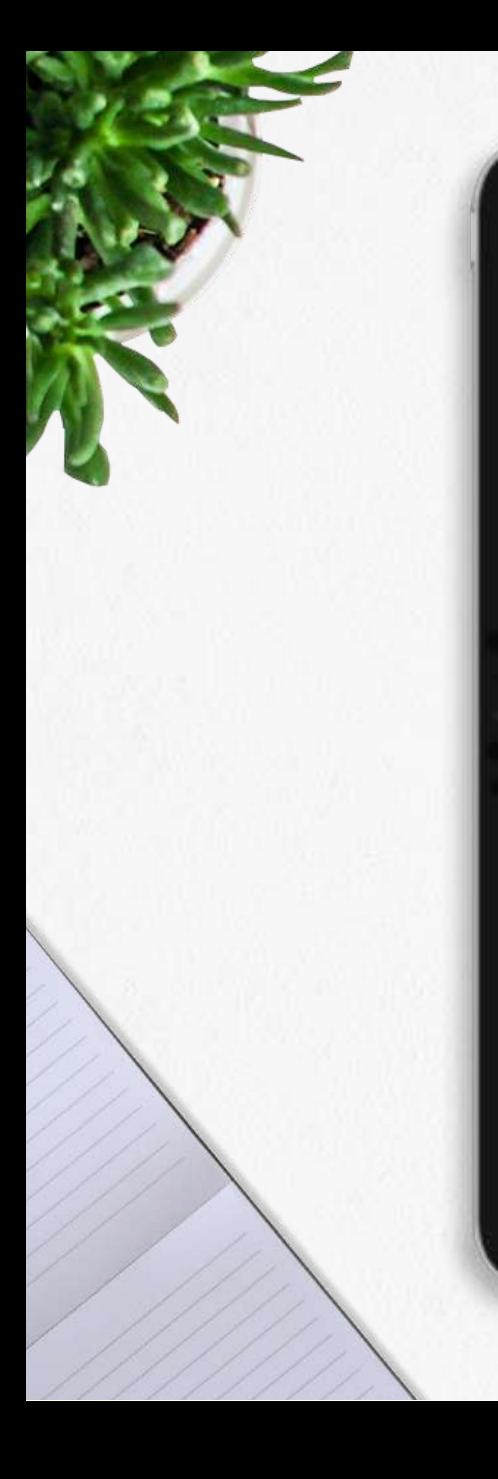

# Citas rápidas

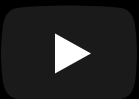

[Citas rápidas con Zotero \(resumen del contenido del vídeo\)](https://view.genial.ly/620a1c8c16124600119f1b91)

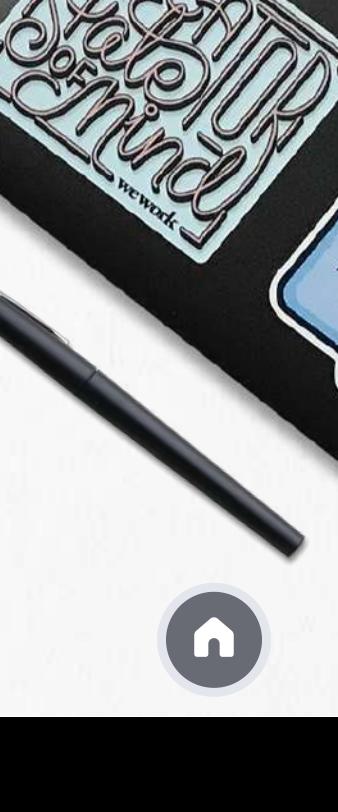

### Importar estilos de cita

En Zotero encontrarás por defecto algunos estilos de cita.

Pero... si entre estos, no encuentras el estilo que te interesa, puedes buscarlo en el repositorio de estilos de Zotero e incorporarlo en tu cuenta. El repositorio incluye más de 10000 estilos de citas.

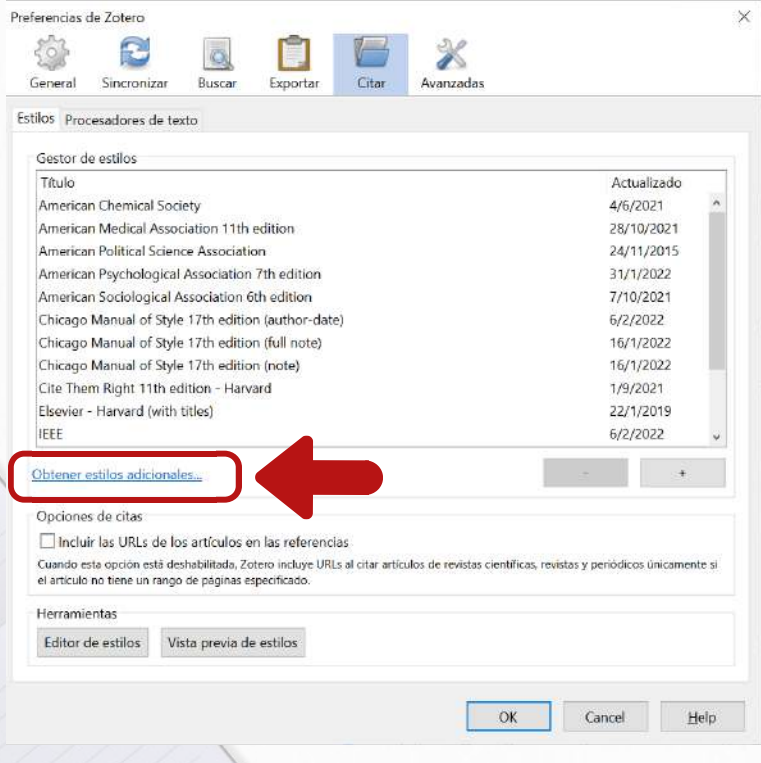

### **1** Editar Preferencias Citar **2** Busca el estilo de cita e instálalo

### **Zotero Style Reposit Style Search** author author-date note numeric **Title Search** geology engineering generic-base geography Show only unique styles medicine linemistics<sup>1</sup> literature social science sociology 10222 styles found: · 2D Materials (2020-02-05 05:27:13) • 3 Biotech (2014-05-18 01:40:32) · 3D Printing in Medicine (2016-02-13 20:40:33) · 3D Research (2015-04-21 12:08:45) • 3D-Printed Materials and Systems (2015-04-21 12:08:45  $\bullet$  4OR (2014-05-18 01:40:32) • AAPG Bulletin (2013-03-29 23:50:45) • AAPS Open (2016-02-13 20:40:33 · AAPS PharmSciTech (2014-05-18 01:40:32 • Abhandlungen aus dem Mathematischen Seminar der Universität Hamburg (2014-05-18 01:40:32) • ABI Technik (Deutsch) (2021-02-10 05:28:52 · Academic Medicine (2013-03-29 23:50:45) Academic Pediatrics (2018-03-09 05:06:46) Haz clic sobre el estilo que quieres incorporar y quedará instalado en tu cuenta.

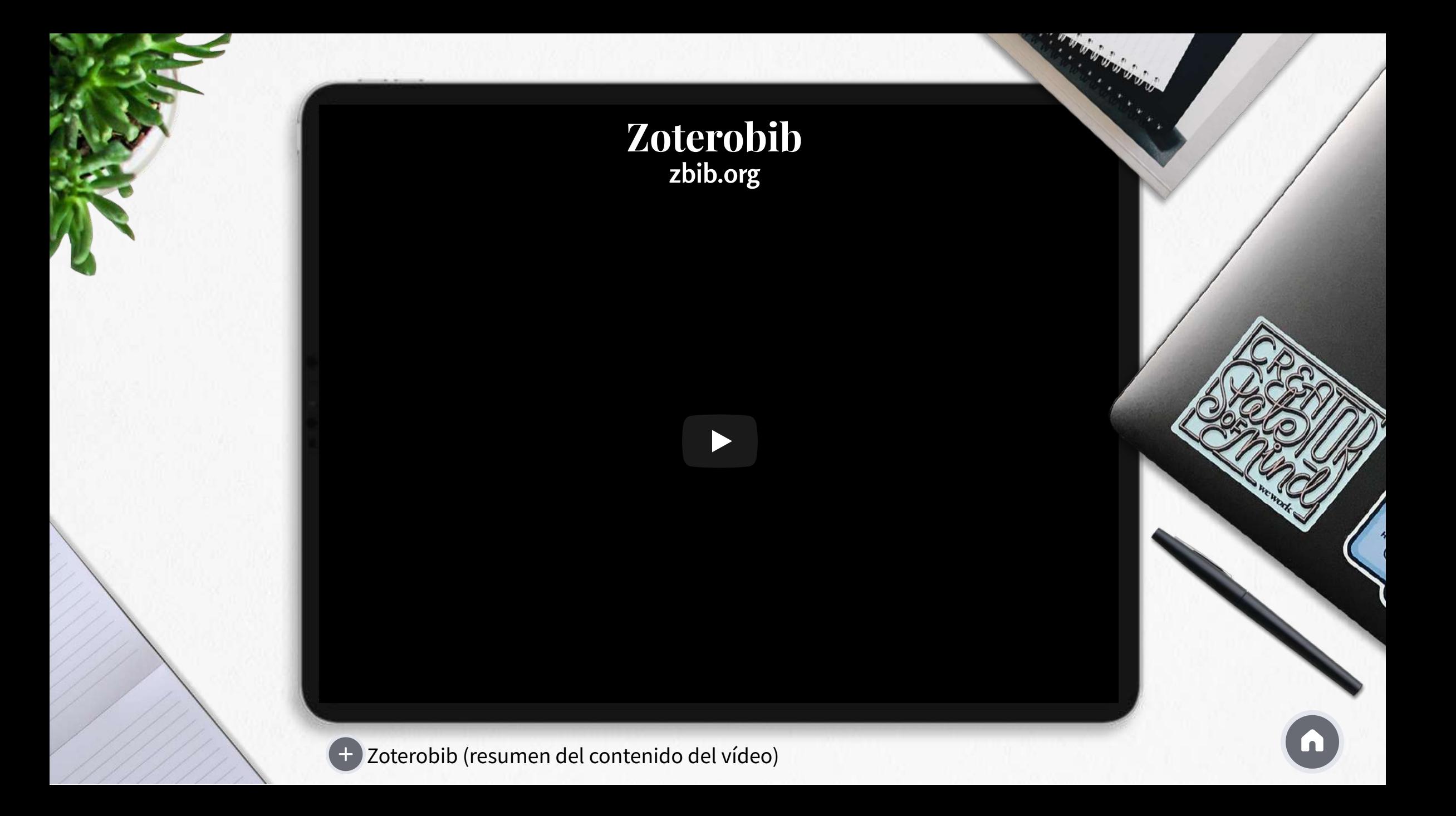

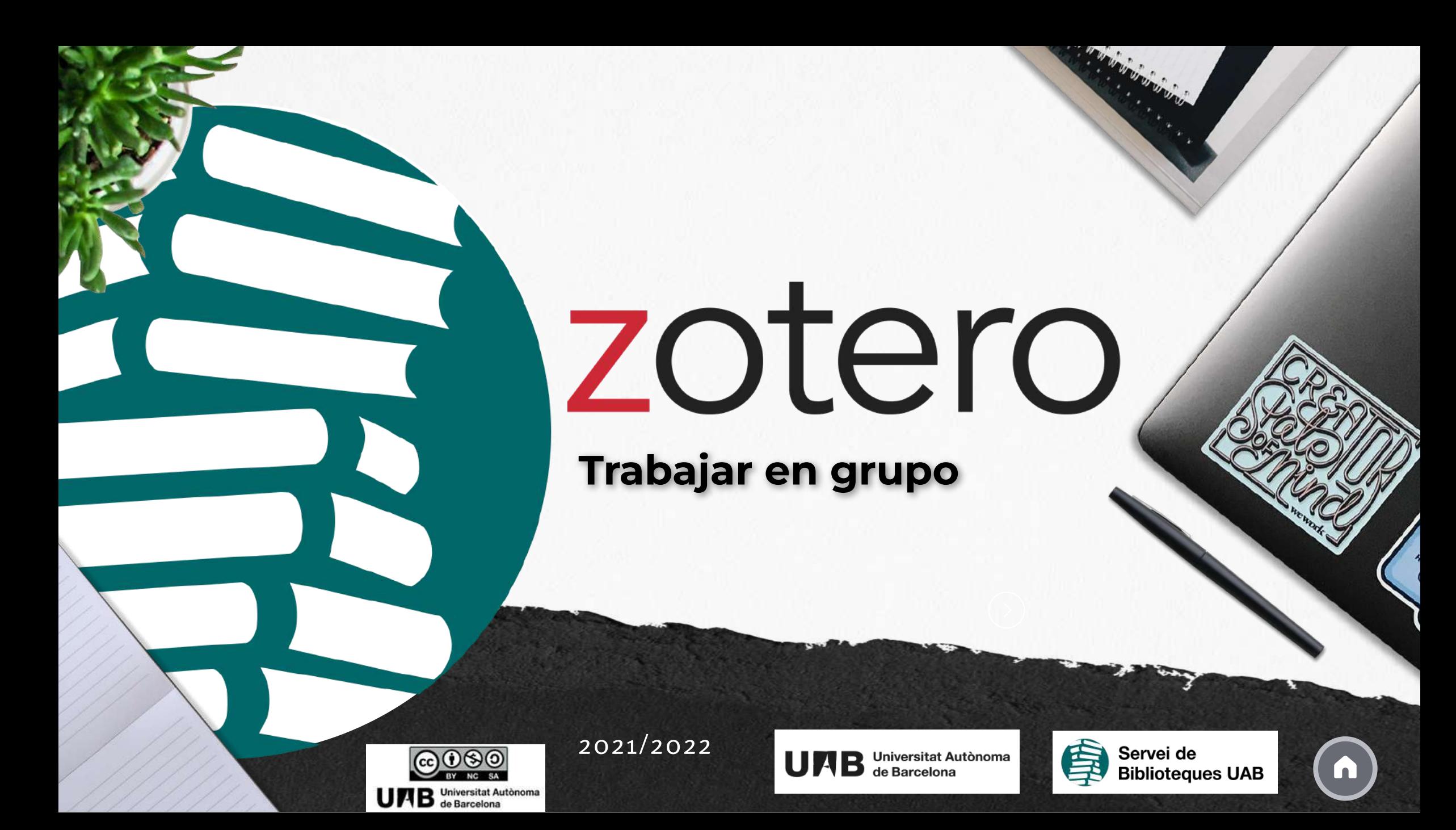

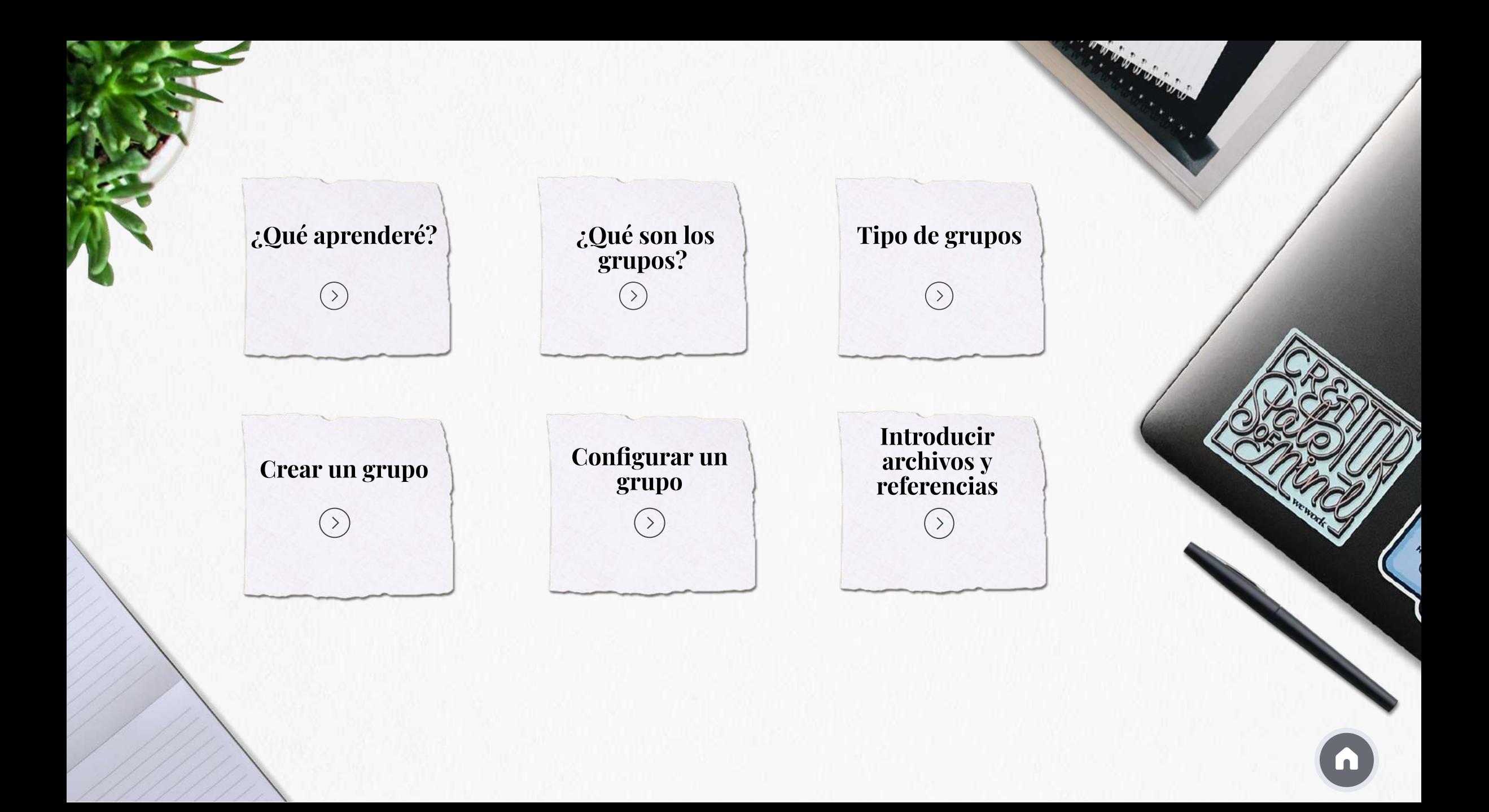

### ¿Qué aprenderé?

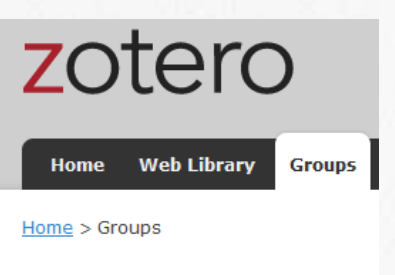

**Zotero Groups** 

- Como crear grupos con otros usuarios
- Hacer una biblioteca dentro del grupo, independiente de Tu biblioteca personal
- Conocer las prestaciones de los grupos (tipo de grupos, tipo de usuarios, editar biblioteca, editar ficheros, crear carpetas, notas, etiquetas, ...)

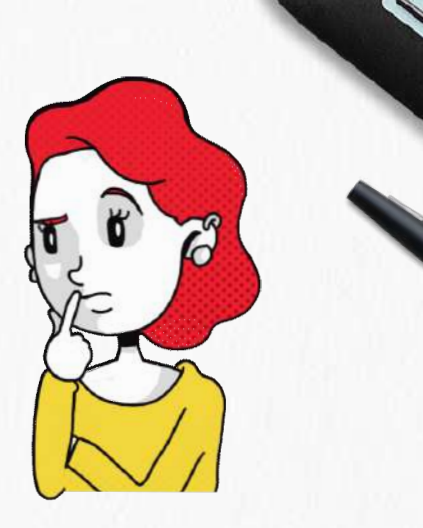

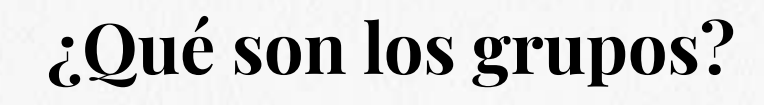

**Espacios donde compartir colecciones con otros usuarios**

**En un grupo puedes crear bibliotecas de grupo y almacenar cheros**

**Puedes hacer el seguimiento de las conversaciones de tu ámbito**

**Los usuarios son ilimitados**

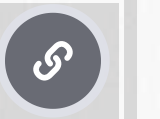

[Puedes](https://www.zotero.org/search/type/group) buscar grupos que sean de tu interés

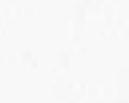

# Tipo de grupos

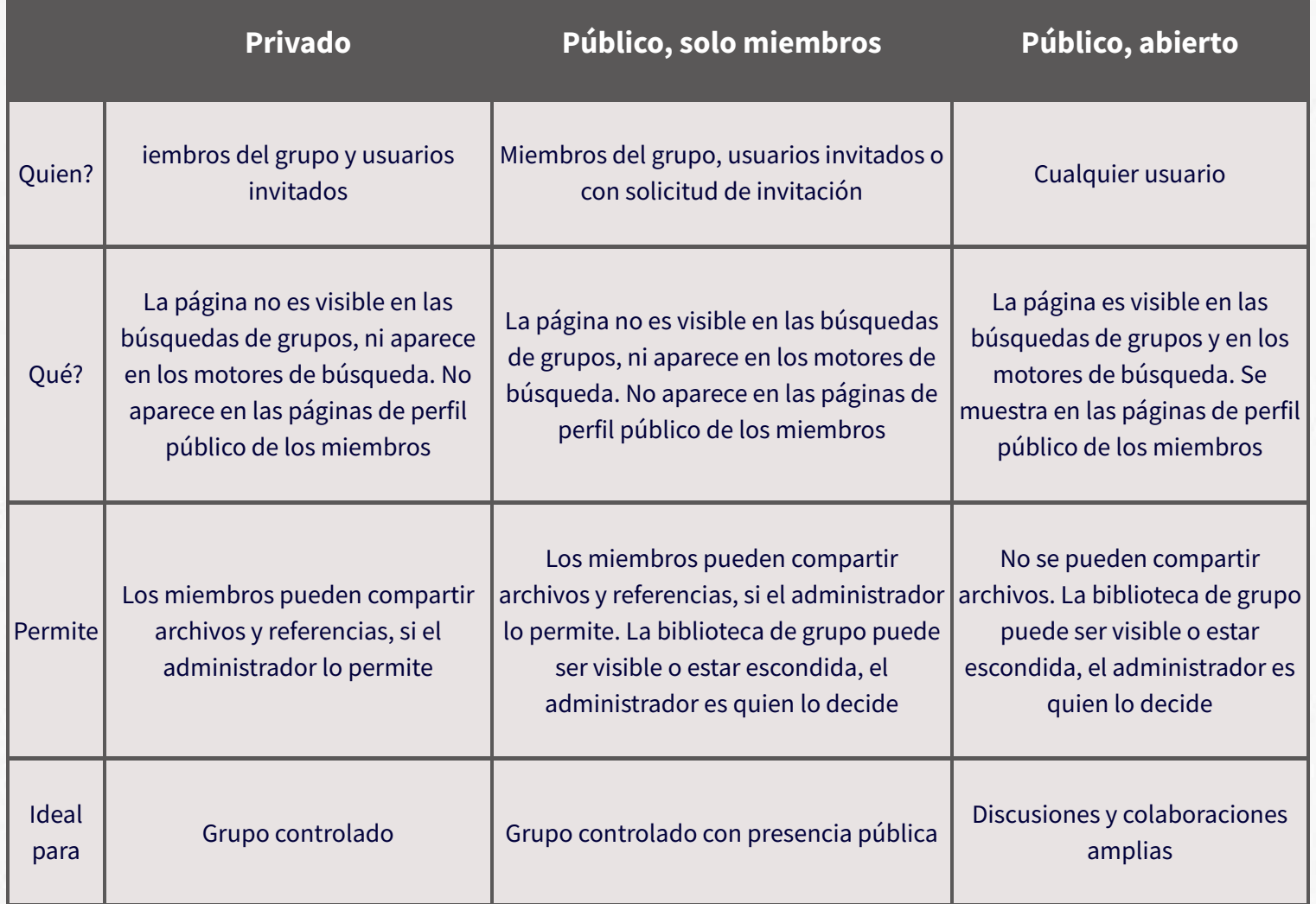

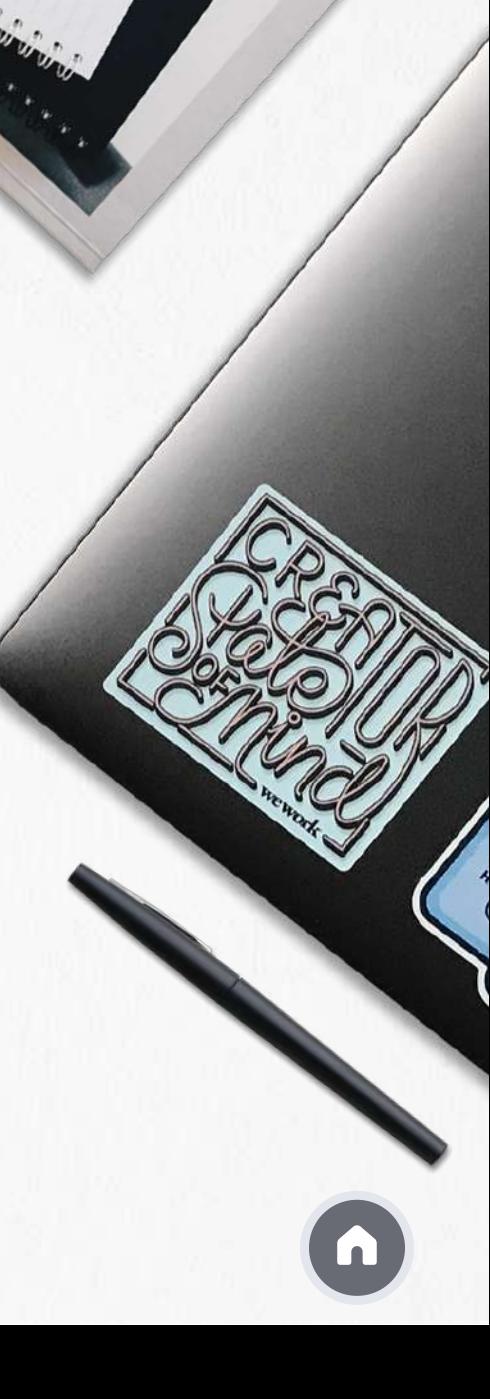

### Creación de un grupo

Desde la página <https://www.zotero.org/groups/> clica Create a New Group

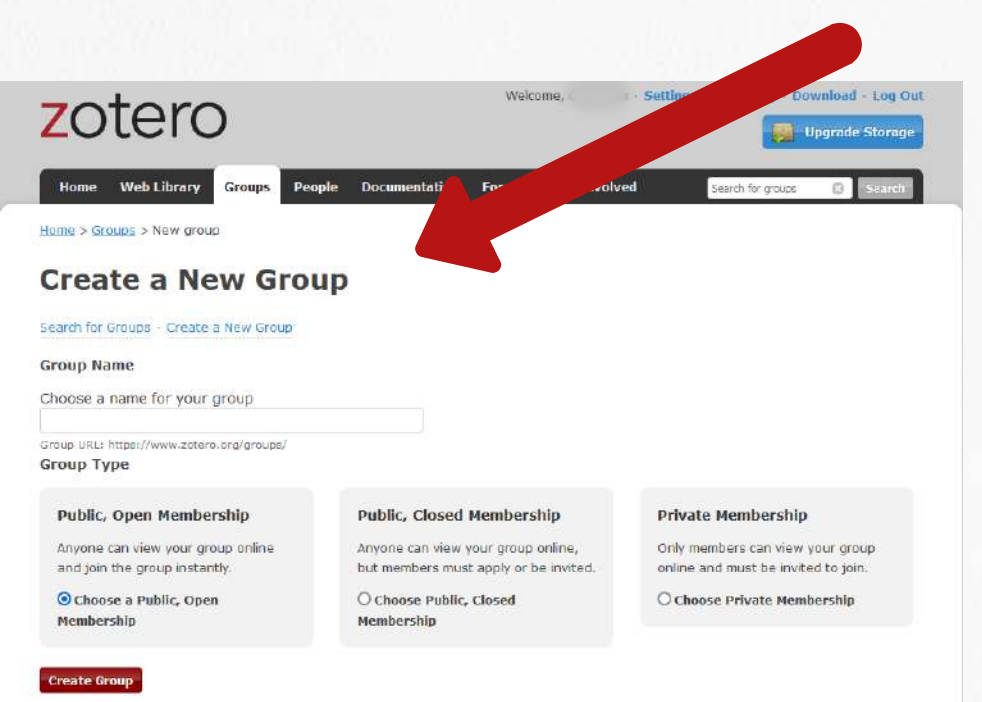

Escoge el nombre del grupo y la tipología En el menú Groups encontrarás la lista de todos los grupos de los que formas parte

# Configuración de un grupo

Según el grupo verás estas [opciones](https://www.zotero.org/groups/)

### **Manage Profile**

- Cambio del nombre, tipo, descripción y disciplinas del grupo
- Imagen de perfil del grupo
- URL del grupo
- Activar y desactivar comentarios
- Transferir propiedad del grupo a otro usuario
- Suprimir el grupo

### **Manage Members**

Funciones de los usuarios del grupo:

 $(+)$ • Propietarios

• Miembros habituales

• Administradores +

### **Manage Library**

- Cambiar el tipo de grupo
- Quien puede leer la biblioteca de grupo (un miembro o cualquier persona)
- · Edició de la biblioteca (+
- $\bullet$  Edición de ficheros  $\bullet$

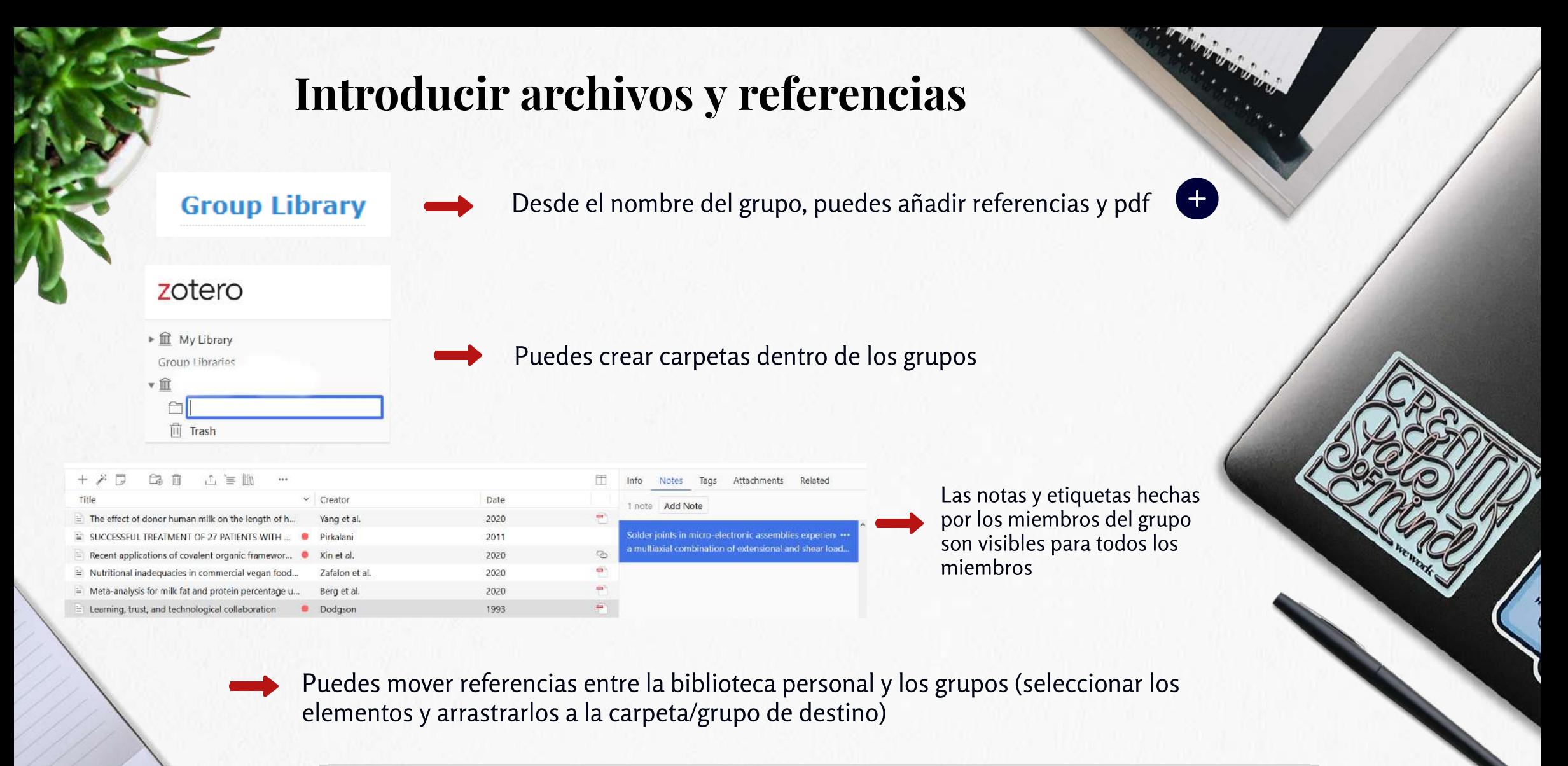

Estas acciones pueden hacerse dede Zotero escritorio y desde la Web Library

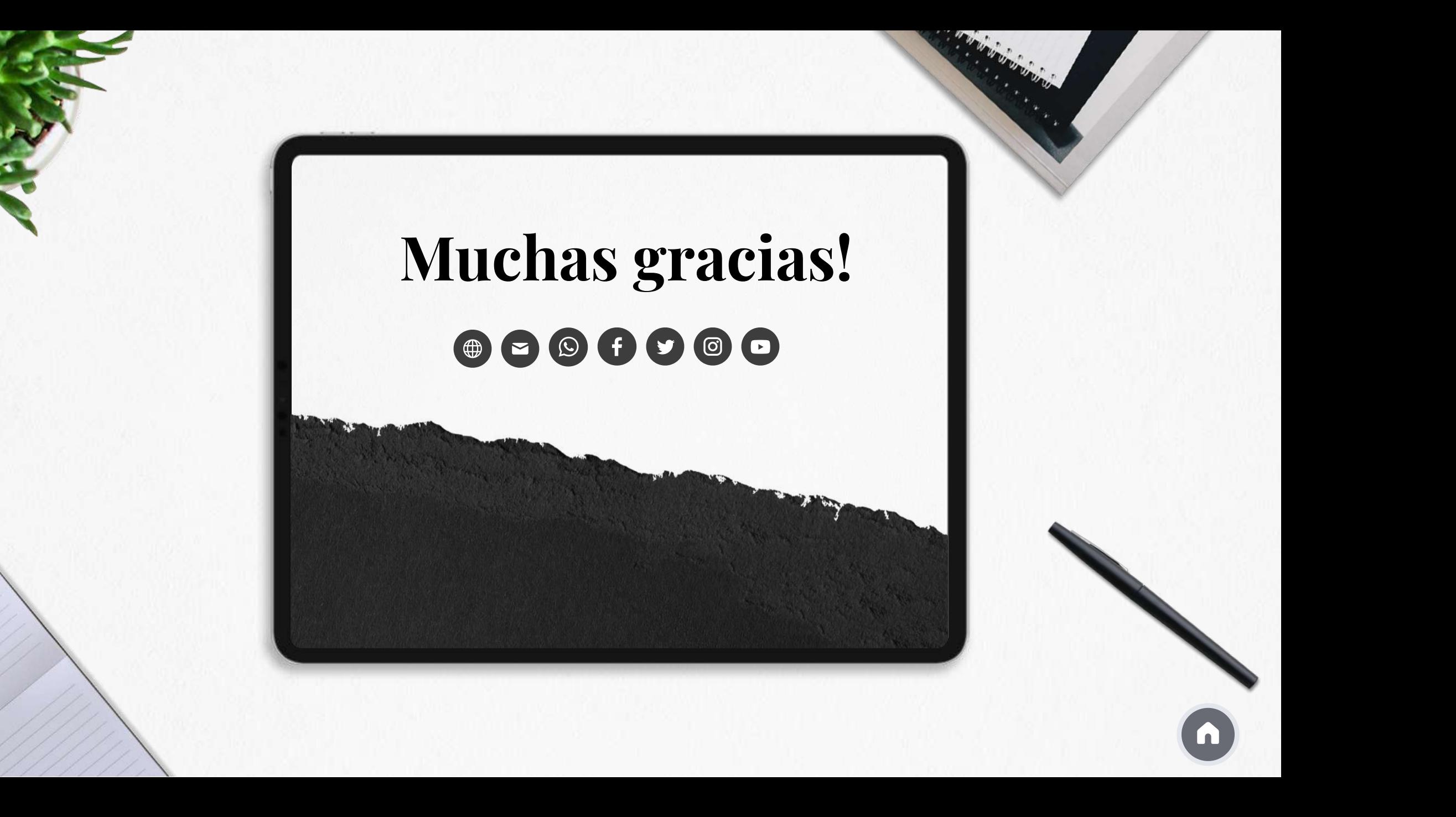